# **РУКОВОДСТВО ПОЛЬЗОВАТЕЛЯ**

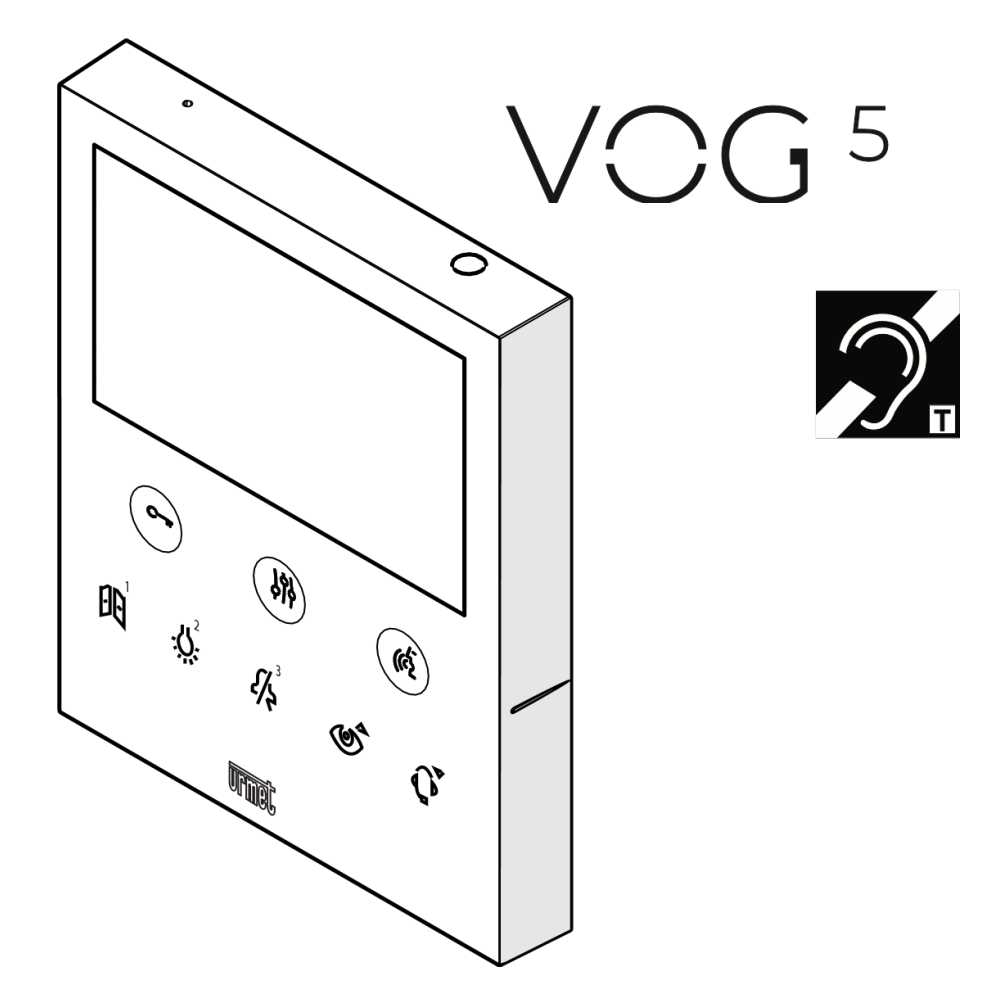

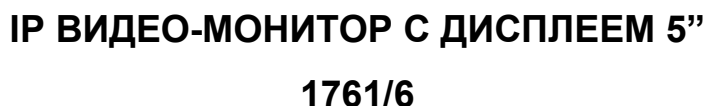

 $\left| \begin{smallmatrix} \mathsf{P}_{\mathsf{err}} \ \mathsf{com} \end{smallmatrix} \right|$ 

**urmet** 

**Mod. 1761**

### **1. ОПИСАНИЕ**

VOG5 арт. 1761/6 Видеодомофон предназначен для системы видеодомофонной связи IperCom. Основные особенности:

• 5-дюймовый (широкоугольный) цветной TFT-LCD экран;

• сенсорные кнопки;

• возможность активации функций видеодомофона с помощью жестовых команд на ИК-датчике;

• возможность просмотра изображения звонящего при приеме вызова (раннее медиа) на главном видеодомофоне, при наличии в квартире нескольких видеодомофонов;

• возможность настройки аудио/видео (громкость динамика и яркость) через экранное меню;

• возможность настройки мелодии звонка в зависимости от источника вызова с выбором из пяти различных типов;

• возможность регулировки громкости вызова на минимальный, средний и максимальный;

• индикация открытой двери;

• Функция «ОТКЛЮЧЕНИЕ ЗВУКА»;

• Функция «Чистый экран».

### **2. ОПИСАНИЕ КОМПОНЕНТОВ И ОСОБЕННОСТЕЙ**

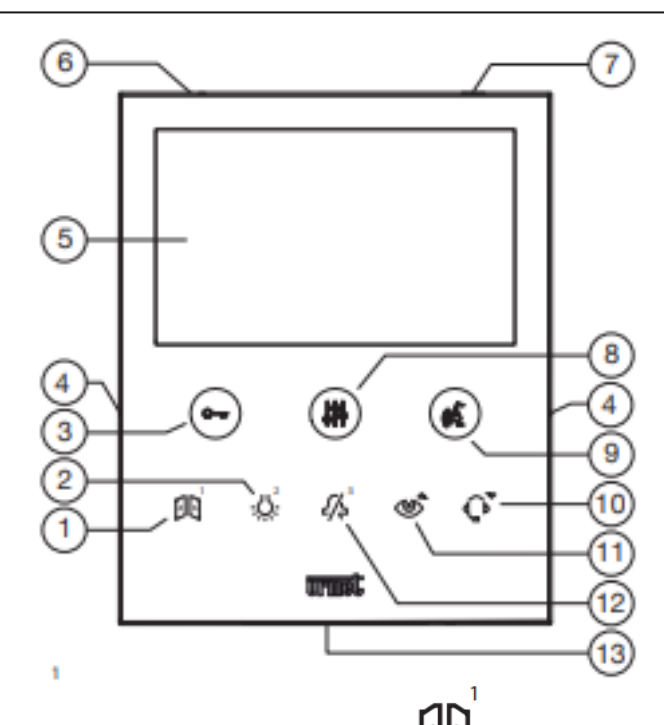

- 1. Многофункциональная кнопка  $\Xi$  : открывание гаражных ворот или настраиваемая / вызов внутренней связи 1
- 2. Многофункциональная кнопка : настраиваемая функция/внутренний вызов 2
- 3. Кнопка открытия двери  $\mathbb{C}$  (с зеленой подсветкой)
- 4. Выступы для слабовидящих
- 5. Экран 5"
- 6. Микрофон
- 7. ИК-датчик для управления жестами
- 8. Кнопка доступа к программированию и меню OSD <sup>(16)</sup> (с оранжевой подсветкой)
- 9. Кнопка начала / окончания разговора  $(\mathbb{C}\mathbb{Z})$ : (с зеленой подсветкой)
- 10. Многофункциональная кнопка <sup>(р.</sup>д.: функция «Чистый экран» / вызов консьержа
- 11. Многофункциональная кнопка  $\ddot{\heartsuit}$ : функция «Самоактивация панели вызова» /переключение видео
- 12. Многофункциональная кнопка  $\widetilde{f}$ : функция «Отключить звук» (с красной подсветкой) / кнопка вызова интерком 3 / отказ от вызова/ функция выхода из режима «Самоактивация панели вызова»
- 13. Динамик

 *Видеодомофон оснащен встроенным слуховым аппаратом, который работает только во время видеозвонки. Кроме того, видеодомофон оснащен двумя выступающими*  выемками, расположенными на стороны рядом с кнопками ಅౌ<sup>лг</sup> и <sup>««೬</sup>., чтобы помочь *пользователям с нарушениями зрения определить положение двух кнопки на ощупь.*

### **3. ФУНКЦИИ КНОПОК**

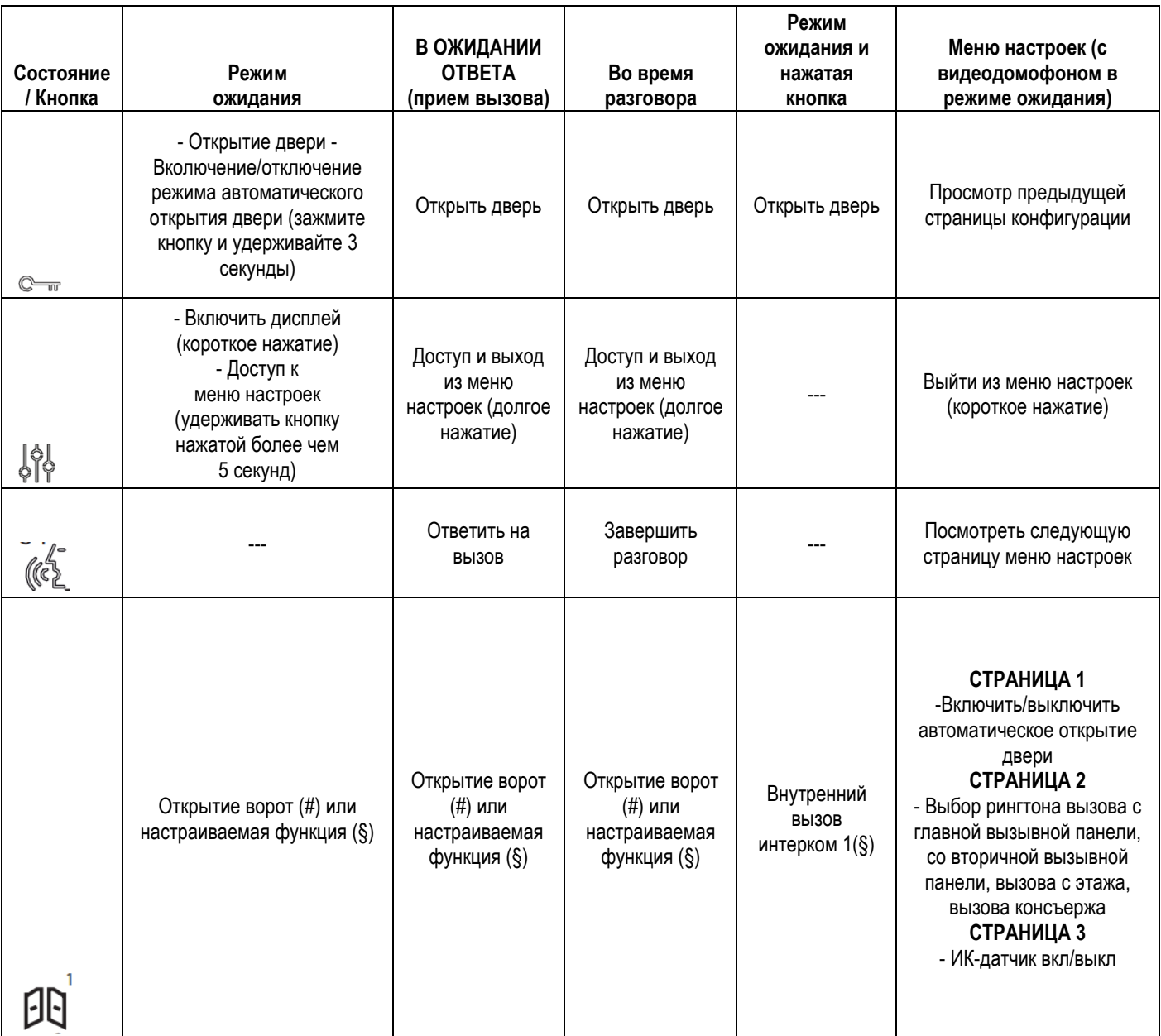

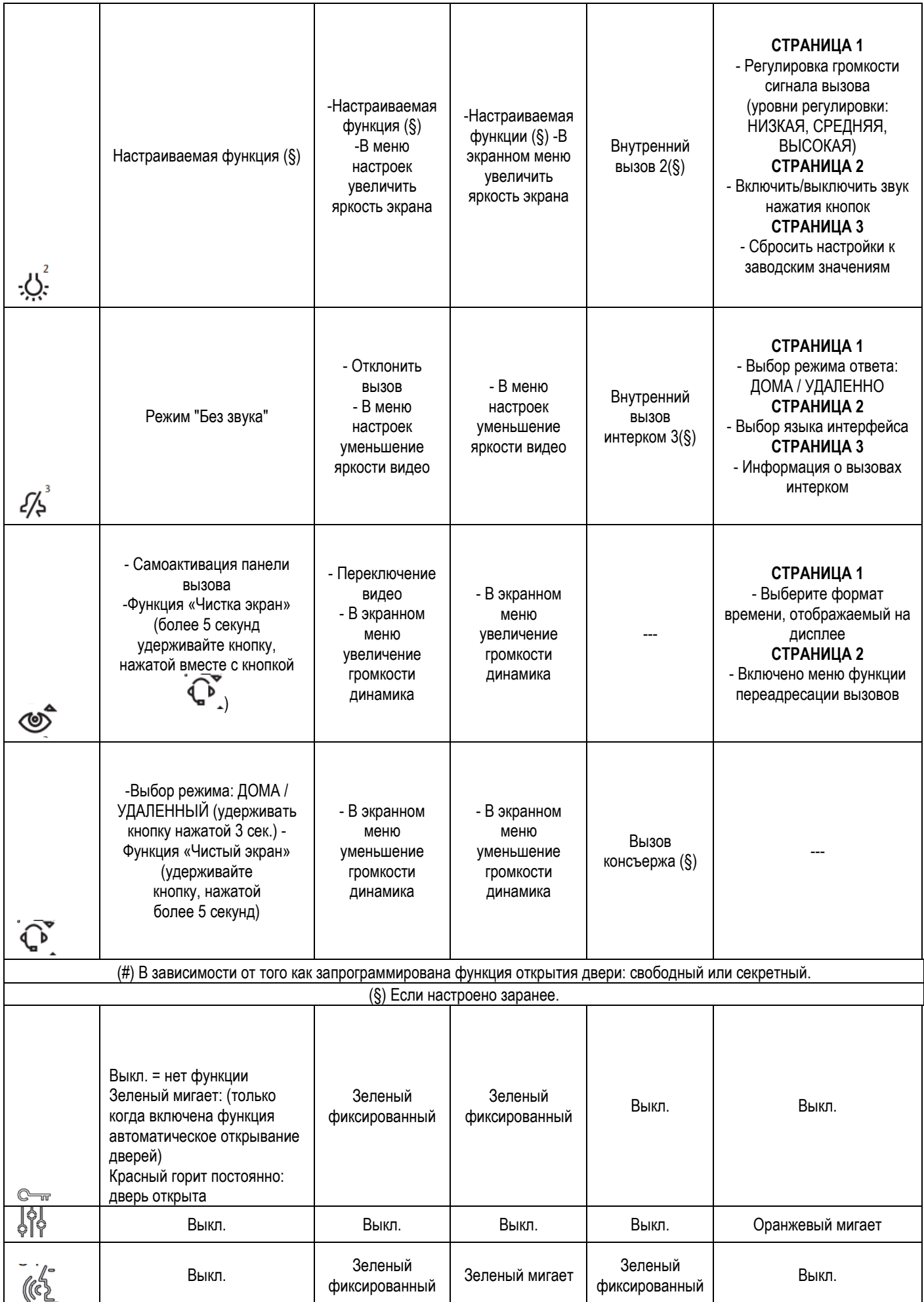

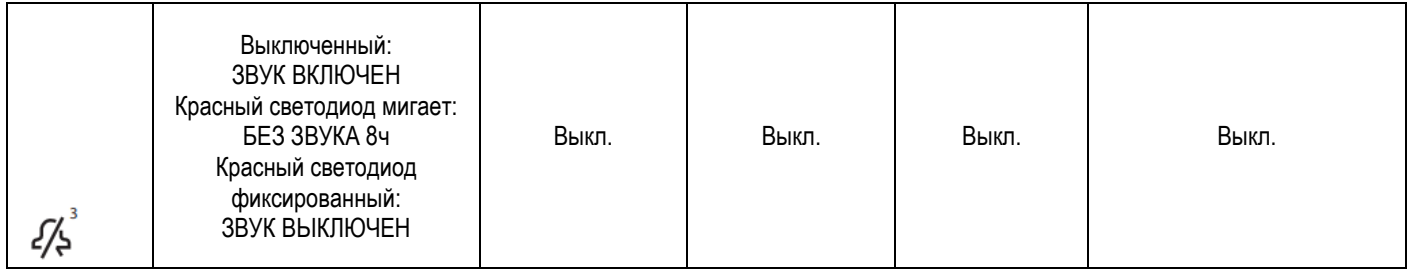

# **4. ДОМАШНЯЯ СТРАНИЦА**

Дисплей видеодомофона  $VOG^5$  арт. 1761/6 обычно выключен и включается автоматически, когда поступает вызов.

Экран также может быть включен пользователем для доступа к настройкам видеодомофона. Для

включения экрана нажмите кнопку  $\frac{1}{2}$  или один раз взмахните рукой перед ИК-датчиком, когда видеодомофон находится в режиме ожидания.

На дисплее появится следующая страница:

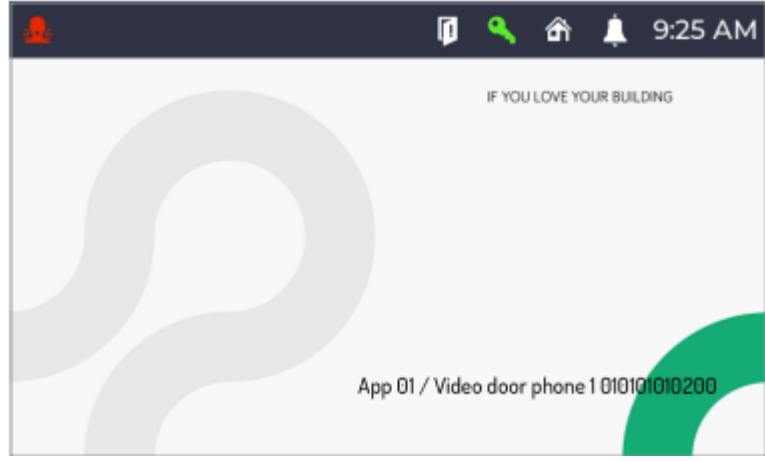

Он содержит следующую информацию:

**App 01:** Показывает название квартиры, в которой установлен видеодомофон. **Video door phone 1**: это имя, присвоенное видеодомофону установщиком во время настройки. **010101010200:** Идентификационный код видеодомофона.

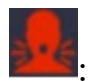

: Значок, указывающий, что активируется тревога паники.

Значок, указывающий на то, что функция автоматического открывания двери включена.

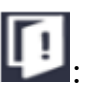

: Значок, указывающий, открыты ли одна или несколько дверей.

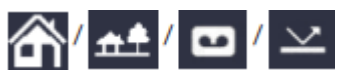

Значки, указывающие на следующие состояния видеодомофона: **Дома /Удаленный / Запись / Переадресация**.

*Статусы «Запись» и «Переадресация» не настраиваются с помощью видеодомофона арт. 1761/6. Видеодомофон пассивно получает статус «Запись» или «Переадресация», если MAX арт.* 

1717/31, /32, /33, /34 и /44 или MAX арт. 1717/21 или  $\sqrt{Q}$ <sup>7</sup> арт. 1761/31, /32 и /33 или *видеодомофон арт. 1741/1, сконфигурирован как Главный, присутствует и на нем активировано одно из двух состояний.*

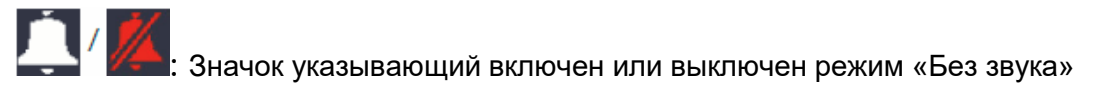

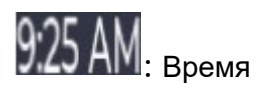

Экран выключается автоматически по истечении времени ожидания (около 10 секунд).

### **5. ФУНКЦИИ**

Следующие функции также доступны с помощью жестов. Для получения дополнительной информации обратитесь к главе «Жесты» «Буклет о жестах пользователя», нажав на ссылку или загрузив буклет с сайта www.[urmet](http://www.urmet.com/).com.

### **5.1. ПРИЕМ И ОТВЕТ НА ВЫЗОВ С ПАНЕЛИ ВЫЗОВА**

При получении вызова абонентский видеомонитор начинает звонить и на нем зажигается экран. Если в квартире установлено более одного видеомонитора при поступлении вызова только на Главном мониторе появиться изображение звонящего. Для просмотра изображения на Ведомом

мониторе, нажмите на нем кнопку  $\bigcirc$ 

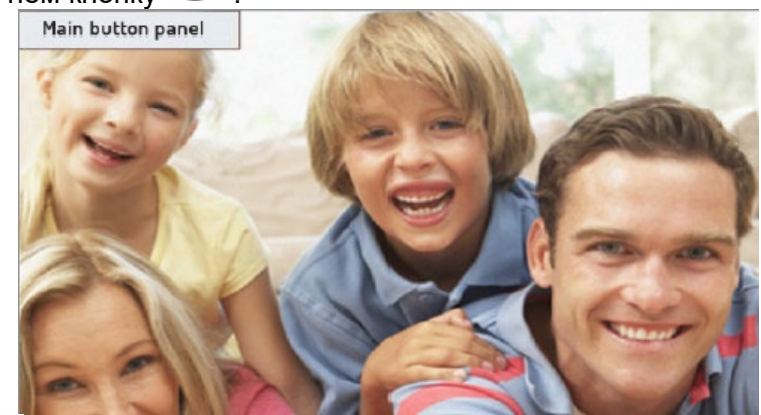

Нажмите на кнопку 4/4 для сброса вызова.

Нажмите на кнопку для установления разговора с звонящим (подсветка кнопки начнет мигать).

### **5.1.1 ПРИЕМ И ОТВЕТНА ВЫЗОВ, ПРИ ВКЛЮЧЕННОМ РЕЖИМЕ «УДАЛЕННЫЙ»**

Если включен режим «Удаленный», то во время входящего вызова экран монитора не будет показывать изображение звонящего. На экране будет следующее изображение:

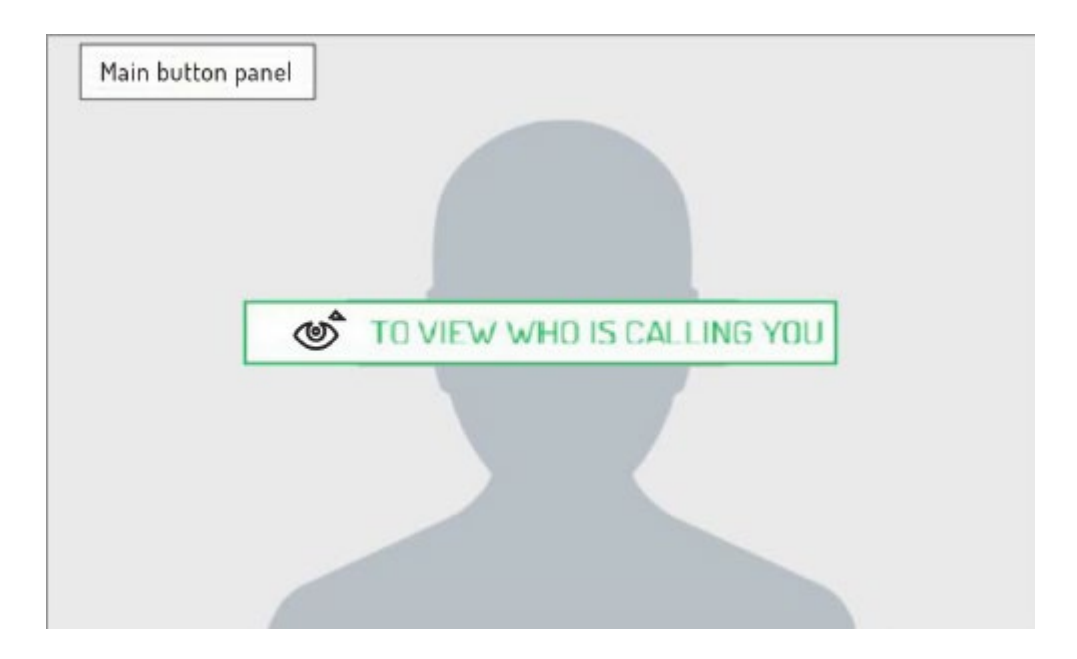

Нажмите кнопку чтобы увидеть звонящего на том мониторе, с которого хотите ответить.

Нажмите на кнопку чтобы отклонить вызов.

Нажмите на кнопку чтобы ответить на вызов (светодиод кнопки начнет мигать). Нажмите на кнопку снова, чтобы завершить разговор. Экран погаснет.

### *Если функция переадресации вызова настроена и на мониторе включен «Удаленный» режим, смартфон на котором установлено приложение CallMe будет звонить вместе с абонентским видеомонитором.*

# **5.2 ПРИЕМ И ОТВЕТ НА ВНУТРЕННИЙ ВЫЗОВ**

Когда видеоминитор принимает вызов из другой квартиры, он начинает звонить и у него включается экран, который обычно выключен. Экран не показывает изображение звонящего. Вы можете увидеть изображение звонящего только после ответа на вызов и только если звонящий включил функцию передачи видео с абонентского монитора с фронтальной камерой.

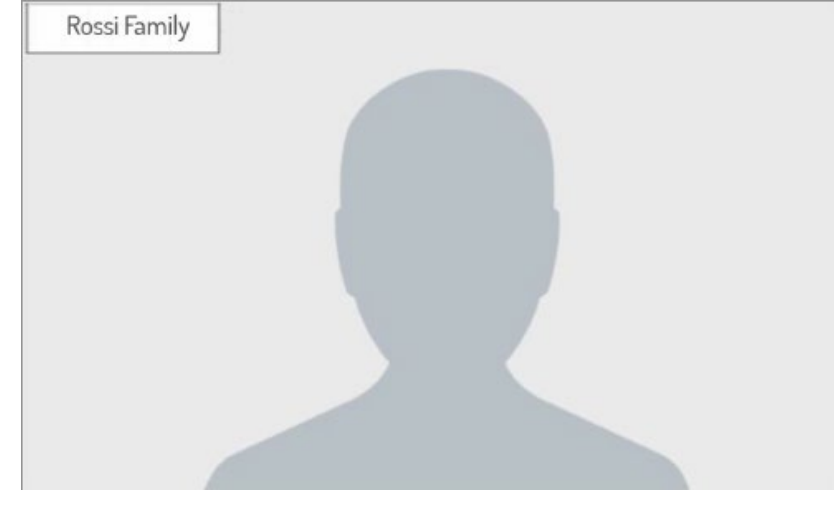

Нажмите на кнопку чтобы ответить на вызов (светодиод кнопки начнет мигать). Нажмите на кнопку снова, чтобы завершить разговор. Экран погаснет.

# **5.3 ПРИЕМ И ОТВЕТ НА ВЫЗОВ ОТ КОНСЬЕРЖА**

Когда видеоминитор принимает вызов от консьержа, он начинает звонить и у него включается экран, который обычно выключен. Видеомонитор показывает изображение консьержа (если пульт консьержа оборудован камерой).

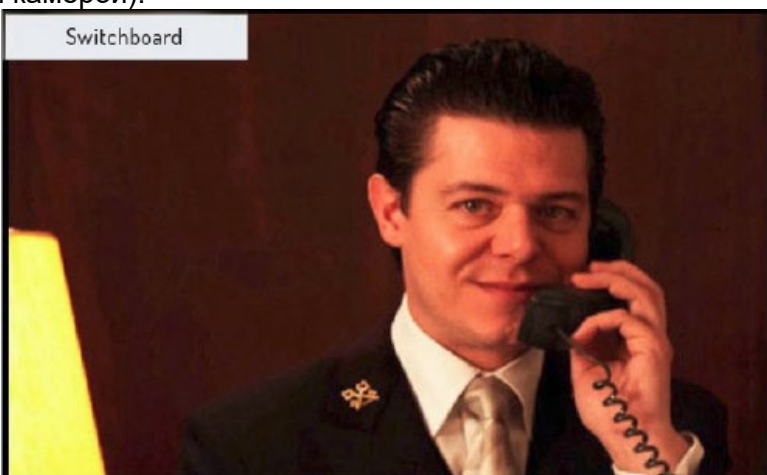

Нажмите на кнопку чтобы отклонить вызов.

Нажмите на кнопку чтобы ответить на вызов (светодиод кнопки начнет мигать). Нажмите на кнопку снова, чтобы завершить разговор. Экран погаснет.

# **5.4 ПРИЕМ И ОТВЕТ НА ВЫЗОВ ОТ СМАРТФОНА ЧЕРЕЗ ПРИЛОЖЕНИЕ CALLME**

**ВНИМАНИЕ!** Вы можете принять вызов от смартфона с приложением CallMe если:

- на смартфоне установлена учетная запись, соответствующим образом зарегистрированная и настроенная в облаке Urmet
- на видеодомофоне активирована функция переадресации вызовов (см. раздел «Активация функции переадресации вызовов»).

Когда видеоминитор принимает вызов смартфона с приложением CallMe, он начинает звонить и у него включается экран, который обычно выключен. Следующее изображение будет на мониторе:

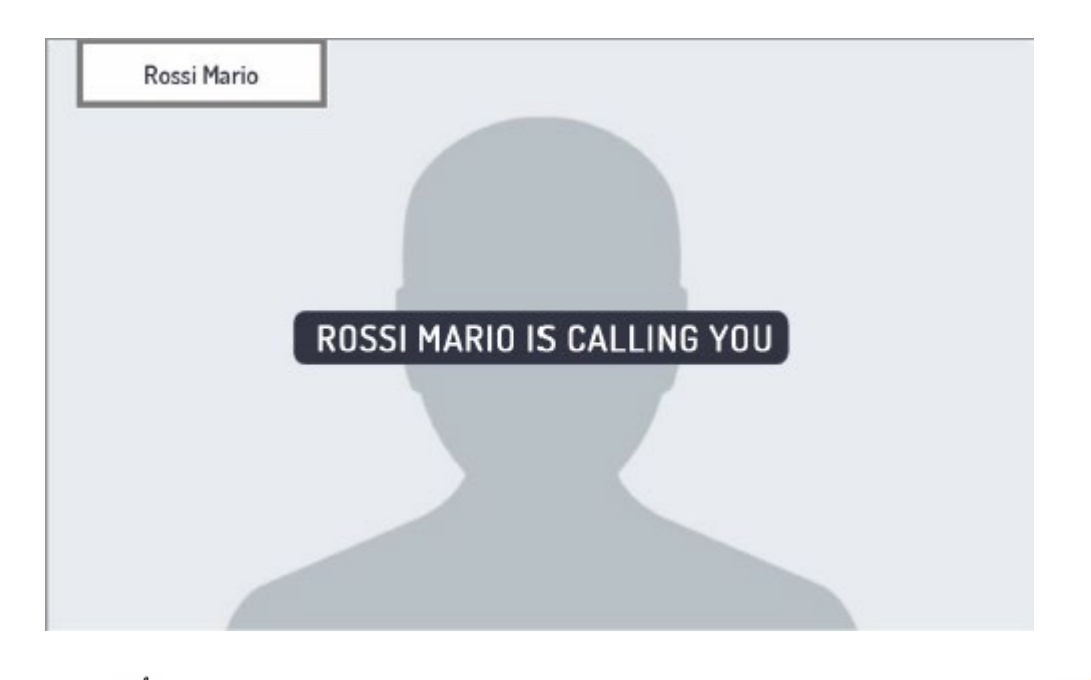

Нажмите на кнопку ( $\overline{\binom{4}{2}}$ чтобы принять вызов с вашего смартфона. Или нажмите кнопку  $\overline{\binom{4}{2}}$ чтобы отклонить вызов.

**ВНИМАНИЕ!** Вы можете принимать только аудио звонки со смартфона с приложением CallMe. Приняв вызов и начав разговор, вы увидите на видеомониторе следующее изображение:

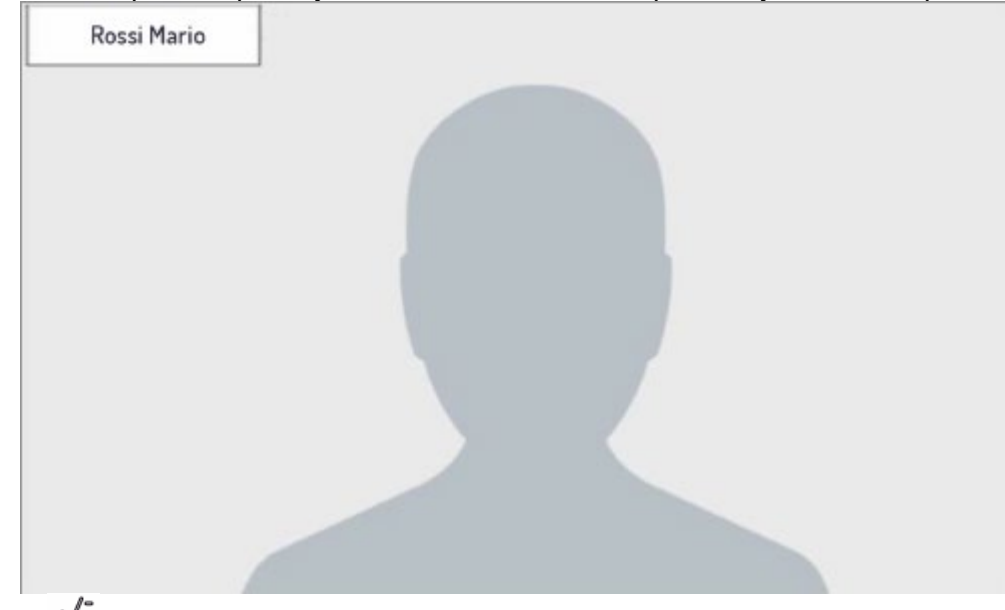

Нажмите кнопку для завершения разговора, экран выключится.

### **5.5 ФУНКЦИЯ ОТКРЫТИЯ ДВЕРИ**

Видеомонитор позволяет открывать двери или ворота, ассоциированные с панелью вызова. Когда видеодомофон находится в состоянии покоя (1), принимает вызов (1) (принимается от панели вызова), находится в голосовом режиме <sup>(1)</sup> или во время просмотра камер <sup>(1)</sup> (с панелей вызова), возможно открыть:

• Дверь, нажатием кнопки  $\mathbb{C}_{\overline{w}}$ , появиться следующее изображение:

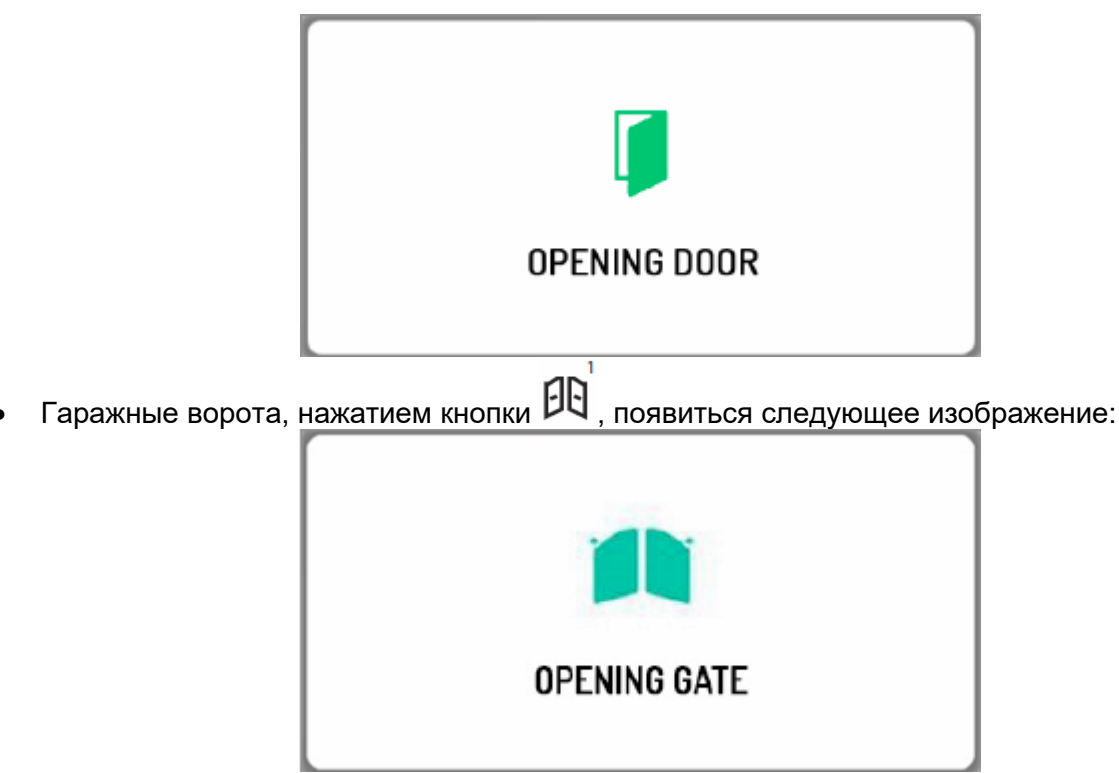

(1) В соответствии с тем, в каком режиме запрограммировано открытие дверей: свободный или скрытый.

# **5.6 ВЫЗОВ КОНСЬЕРЖА ИЛИ ВНУТРЕННИЙ ВЫЗОВ**

Сервисы вызова консьержа и внутренних вызовов должен быть настроен установщиком для пользователей.

*Вызов консьержа направляется только консьержу, отвечающему за данную квартиру.* Чтобы позвонить, выполните следующие действия: если видеомонитор в режиме ожидания, коротко

нажмите кнопку  $(\mathbb{C}^1)$ , для открытия следующей страницы:

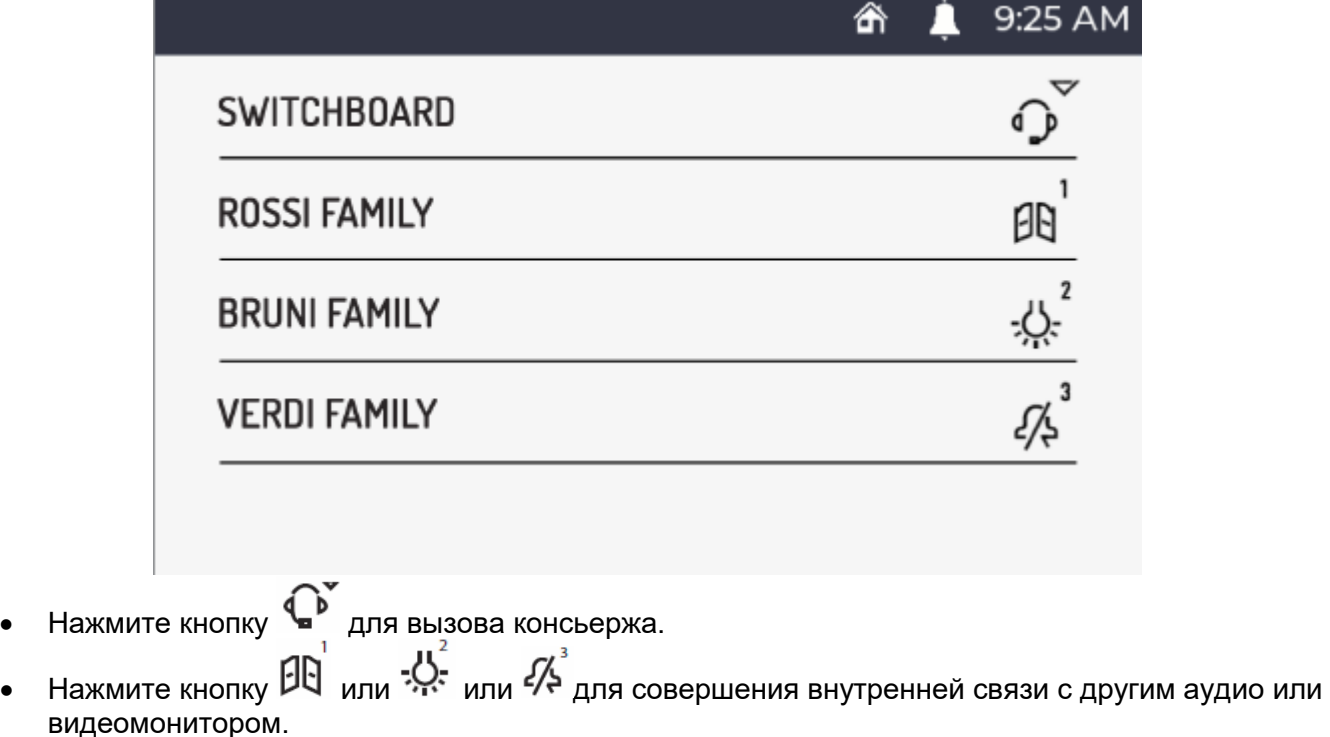

Появится следующее изображение:

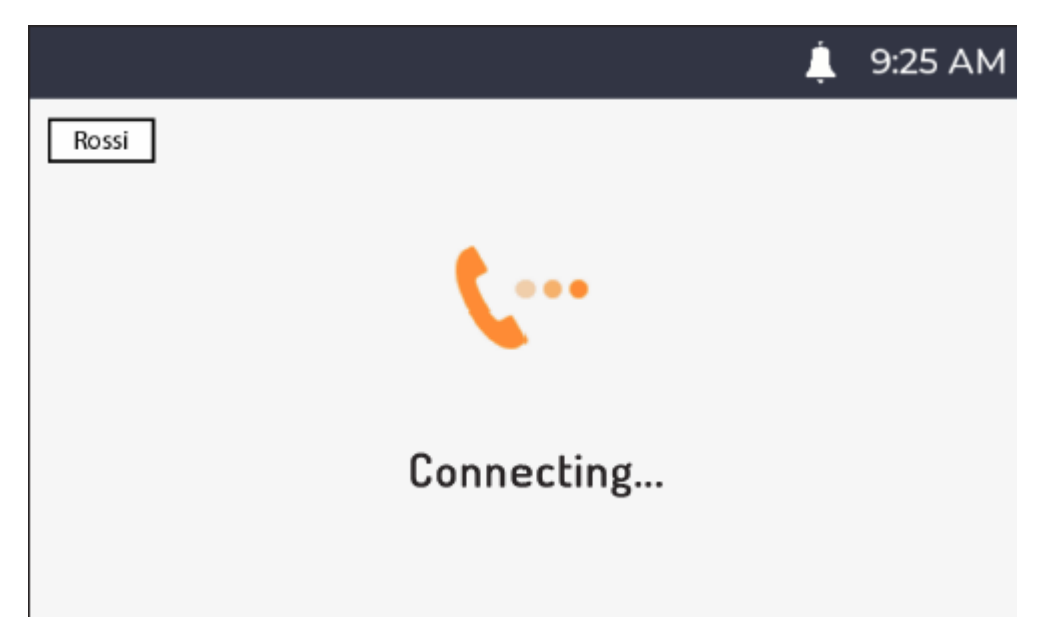

Если в случае звонка по внутренней связи консьерж или абонент поднимают трубку в течение

времени ответа, связь сразу устанавливается, а светодиод кнопки  $(\mathbb{C})$  начинает мигать на видеомониторе.

Если в случае звонка по внутренней связи консьерж или абонент не отвечают в течение времени ответа, вызов завершается, а на экране видеомонитора появляется следующее изображение:

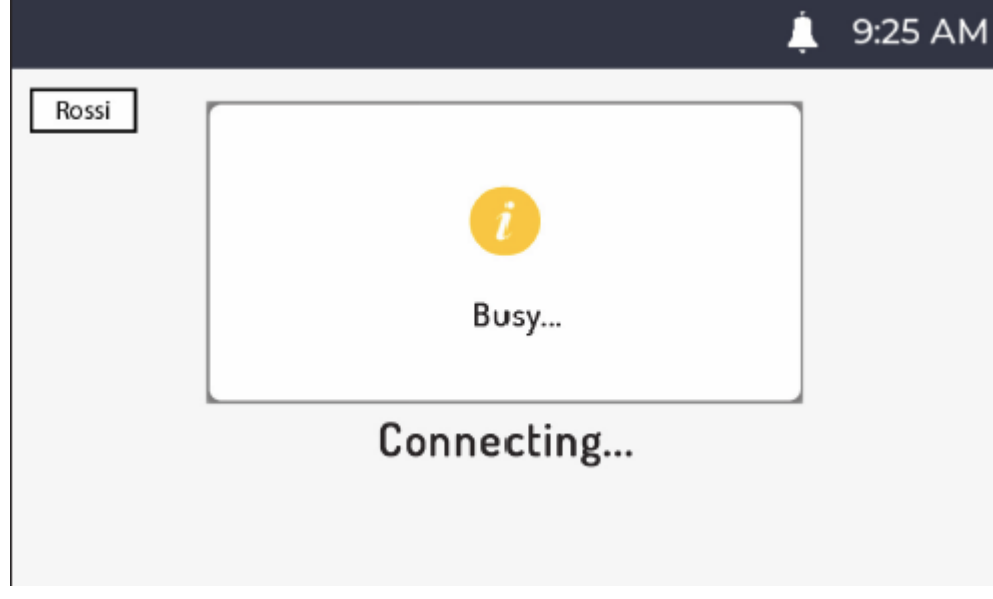

### **5.7 ФУНКЦИЯ ПРОСМОТРА КАМЕР**

Функция автоматического включения позволяет просматривать изображение, со всех вызывных панелей, установленных в топологическом пути, на дисплее видеодомофона. Когда

видеодомофон находится в режиме ожидания, нажмите кнопку  $\bullet$ , чтобы посмотреть изображение с камеры панели вызова. Нажмите клавишу еще раз, чтобы перейти к следующим панелям вызова, установленным в системе.

Нажмите кнопку  $\gg$ , чтобы остановить закончить просмотр камер и вернуться на главную страницу.

Нажмите кнопку<sup>С и</sup> , чтобы открыть дверь.

Нажмите кнопку для начала аудио- и видеосвязи с отображаемой панелью вызова. Нажмите

кнопку  $(\&$  еще раз, чтобы выйти из режима просмотра камер.

*Невозможно включить функцию просмотра камер для любых RTSP-камерах, присутствующих в системе.*

# **5.8 ВЫЗОВ С ЭТАЖА, ДВЕРНОЙ ЗВОНОК**

Если поступает звонок с этажа, видеодомофон начинает звонить с мелодией, выбранной пользователем.

*Функция доступна только в том случае, если к клеммам «FC» подключен звонок.*

### **5.9 НАСТРОЙКИ ЭКРАННОГО МЕНЮ (НА ЭКРАННЕ МОНИТОРА)**

для доступа к экранному меню нажмите кнопку ФТФ во время видеовызова или в режиме просмотра камер. Появиться следующее изображение:

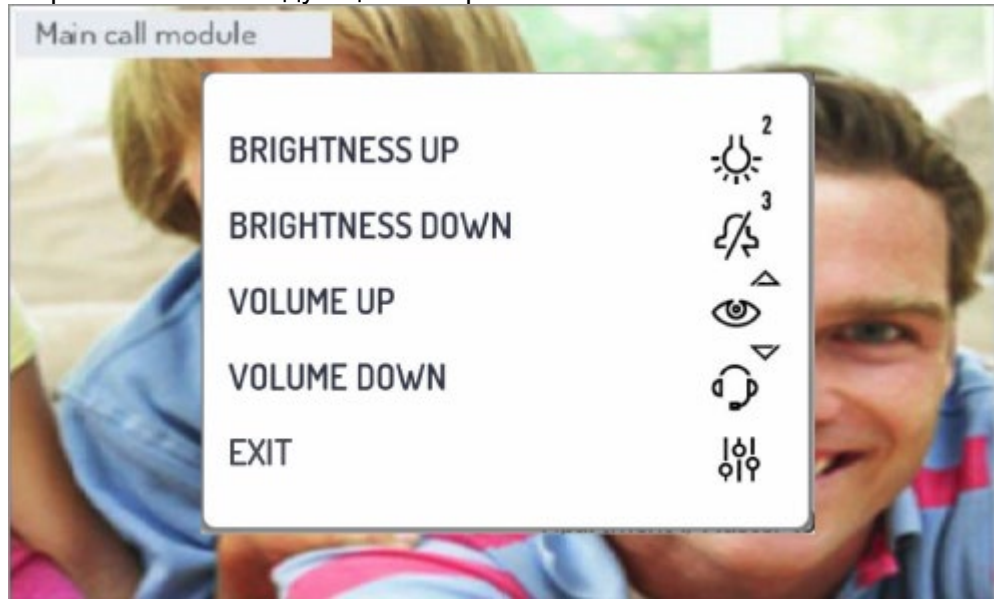

Настройте следующие параметры в экранном меню:

- 1) Отображение яркости видео
- 2) Громкость динамика

Параметры регулируются нажатием кнопок ,  $\mathbb{R}$ ,  $\mathbb{R}$ ,  $\mathbb{R}$  и  $\mathbb{C}$  которые увеличивают или уменьшают значение настройки одного параметра.

Нажмите кнопку для выхода из экранного меню.

### **5.10 Режим «Без звука»**

Эта функция позволяет отключить мелодию звонка на видеомониторе и любые подключенные дополнительные мелодии звонка. Функцию можно активировать двумя способами:

• MUTE 8h: при длительном нажатии кнопку  $\frac{1}{4}$  звук видеодомофона будет отключен на срок до 8 часов.

После возможного отключения питания функция MUTE 8h перезапустится, как если бы она была активирована только что.

**MUTE (без ограничения по времени): при кратковременном нажатии кнопки**  $\frac{1}{2}$  **звук** видеодомофона будет отключен до тех пор, пока эта же кнопка не будет нажата снова.

После возможного отключения функция сохранит то состояние, которое было до события. Появиться следующее изображение:

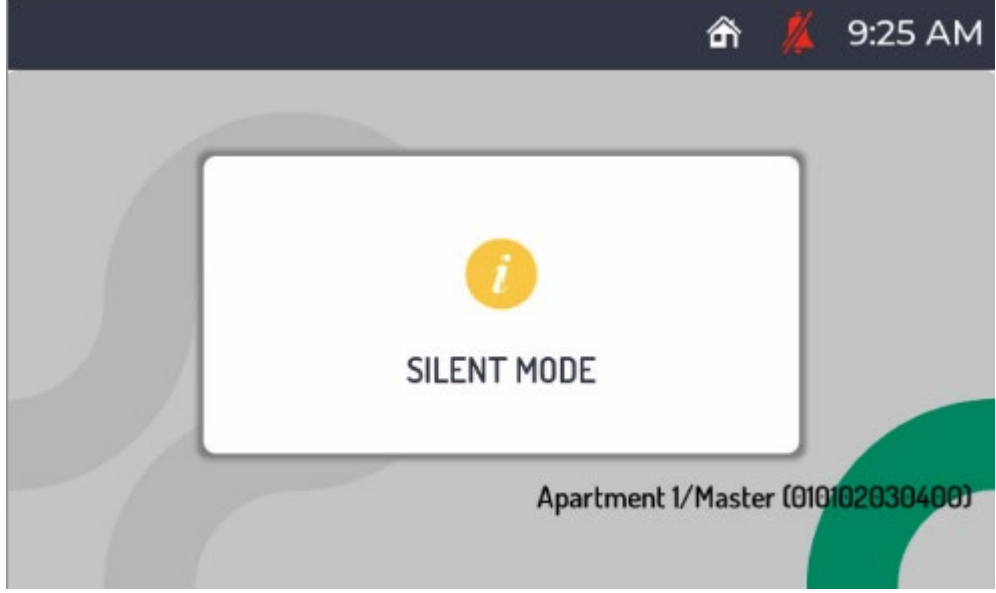

После активации функции «Без звука» в верхней строке дисплея отображается следующий

значок , указывающий на то, что функция активна.

Когда функция «Без звука» активна, все звуковые сигналы также отключены.

Чтобы отключить функцию «Без звука», просто нажмите кнопку  $\psi$  еще раз.

# **5.11. ИНДИКАЦИЯ ОТКРЫТИЯ ДВЕРИ**

Значок  $\Box$ , отображаемый в верхней части дисплея видеодомофона, показывает, осталась ли открыта дверь на одном или нескольких входах. Панели вызова сообщают о состоянии открытой двери только в том случае, если это событие длится не менее 30 секунд.

*Эта функция должна быть включена установщиком при настройке системы Ipercom.* Эта функция связана с состоянием клемм SP панелей вызова и требует наличия датчика состояния двери.

**ВНИМАНИЕ!** Индикация открытой двери отображается только на видеодомофонах, через которые дверь была открыта после последнего поступившего вызова.

*Помимо отображения значка на дисплее, светодиод кнопки перестанет мигать.* Когда дверь или любые другие открытые двери закрыты, значок <sup>С и б</sup>ольше не будет отображаться на дисплее, а светодиод ключа перестанет мигать.

### **5.12. ТРЕВОГА НАПАДЕНИЯ**

**ВНИМАНИЕ!** Функция тревоги нападения предполагает, что: • система имеет пульт консьержа

• система настроена надлежащим образом (см. техническое руководство по системе, доступно на веб-сайте www.urmet.com для получения дополнительной информации)

• на пульте консьержа дежурит оператор

• оператор пульта консьержа был должным образом проинструктирован о том, что делать в случае получения тревоги нападения.

Включение сигнала «Тревога нападения» возможно только в том случае, если к клеммам «PANIC» подключена кнопка.

При нажатии кнопки видеодомофон отправляет сообщение тревоги нападения.

При отправке сигнала тревоги в верхней строке дисплея отображается следующий **значетеля** значок. При получении тревожного сообщения оператор пульта консьержа может прослушивать происходящее в квартире возле видеодомофона. Прослушивание может быть прервано только оператором коммутатора и не имеет ограничения по времени. Возможность прослушивания того, что происходит в квартире, должна быть включена установщиком при настройке (подробнее см. техническое руководство по системе Ipercom, доступное на сайте [www.urmet.com\)](http://www.urmet.com/).

### **5.13. ОЧИСТКА ЭКРАНА**

Функция «Очистка экрана» временно делает кнопки видеодомофона нечувствительными к каким-либо действиям. Эта функция оказывается полезной, чтобы избежать непреднамеренной активации функций видеодомофона, когда производится очистка поверхности экрана.

Когда видеодомофон находится в режиме ожидания, нажмите кнопки  $\bullet$  и  $\bullet$  более 5 секунд; команда подтверждается звуковым сигналом, и на дисплее отображается следующее изображение:

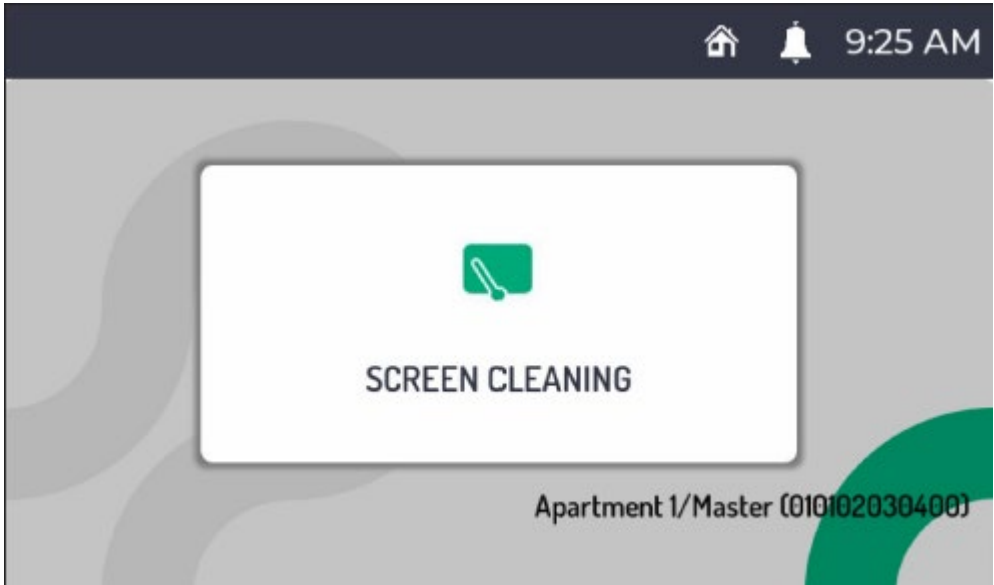

Кнопки блокируются на 30 секунд, после чего видеодомофон возобновляет нормальную работу. После того, как функция «Очистки экрана» активирована, вы не можете отключить ее вручную.

### **5.14. ЭКСПЛУАТАЦИЯ СЛУХОВЫХ АППАРАТОВ**

Видеодомофон оснащен устройством, которое позволяет людям с нарушениями слуха, оснащенным специальной гарнитурой, слышать, кто говорит с панели вызова или других видеодомофонов и в случае звонков с пульта консьержа.

Устройство может подключаться к слуховым аппаратам с функцией «Т» на расстоянии около 20 см.

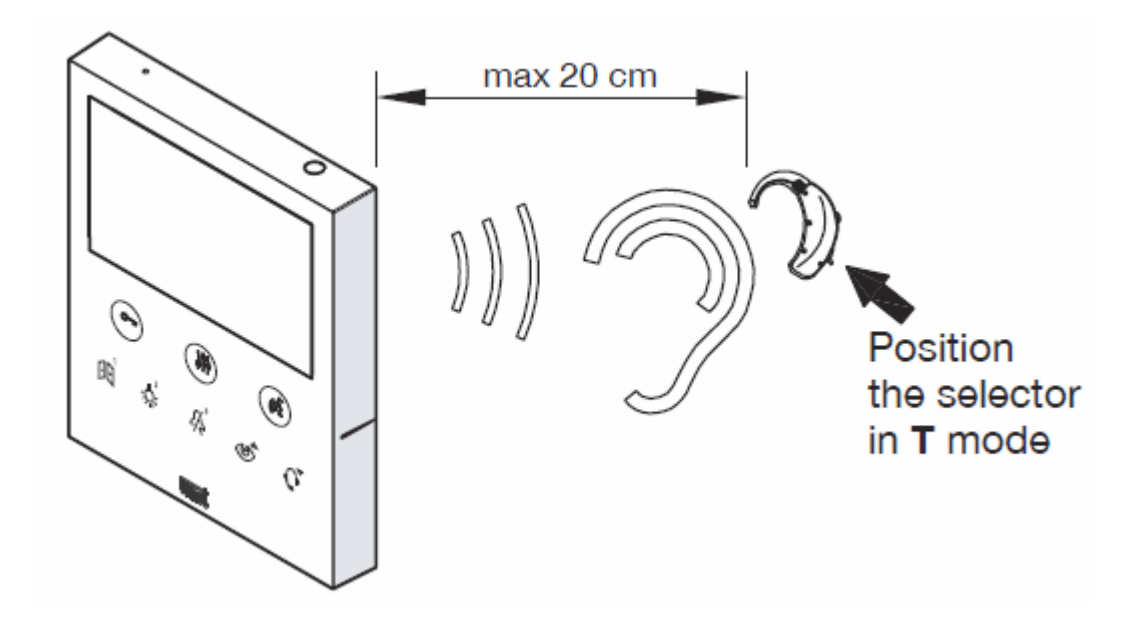

### **6. ЖЕСТЫ**

**ВНИМАНИЕ!** Для использования жестов необходимо включить ИК-датчик на видеодомофоне через меню конфигурации (см. раздел «Включение/отключение ИК-датчика для жестов»).

видеодомофон VOG<sup>5</sup> позволяет активировать некоторые функции с помощью жестов. Например, проведя рукой перед ИК-датчиком, можно: включить дисплей, ответить на звонок или открыть дверь, не нажимая ни одной кнопки на видеодомофоне.

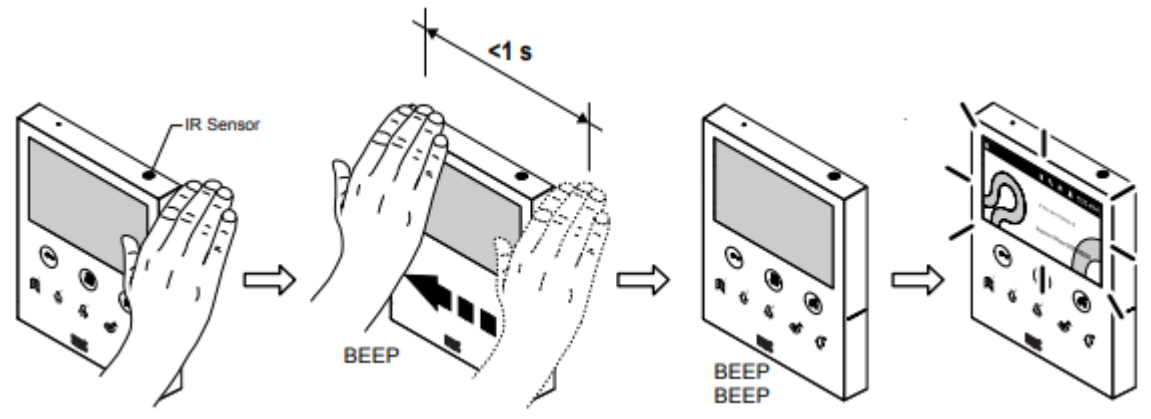

Для получения всей информации об использовании жестов обратитесь к «Буклету использование жестов», нажав соответствующую кнопку.

по ссылке или загрузив буклет с веб-сайта www.urmet.com под соответствующим паспортом продукта.

**ВНИМАНИЕ! Если видеодомофон установлен на настольном монтажном комплекте, арт. 1760/52, поместите видеодомофон в такое положение, при котором невозможны непреднамеренные действия, которые могут вызвать срабатывание функций.**

Руководство пользователя по активации функций с помощью жестов приведено ниже.

*Чтобы активировать функции, требующие более 1 движения руки, следующее движение должно быть выполнено в течение 1 секунды после предыдущего.*

#### **ВКЛЮЧЕНИЕ ДИСПЛЕЯ**

• Выполните 1 движение, когда дисплей выключен.

**АКТИВАЦИЯ РАБОТЫ АУДИО**

**1. Ожидание ответа (во время приема звонка)**

• Сделайте 2 движения, пока видеодомофон принимает вызов.

#### **2. В режиме просмотра камер**

- Выполните 1 движение, когда дисплей выключен.
- Повторите операцию с включенным дисплеем.

• Наконец, выполните 2 движения, когда на дисплее появится изображение, полученное с панели вызова.

#### **ЗАВЕРШЕНИЕ РАЗГОВОРА**

#### **1. В режиме ожидания**

• Выполните 1 движение, когда дисплей выключен.

• Наконец, выполните 2 движения с включенным дисплеем.

#### 2. **Во время разговора**

• Выполните 1 движение во время разговора по видеодомофону с вызывающей станцией. **ОТКРЫТИЕ ВОРОТ**

#### **1. В режиме ожидания**

• Выполните 1 движение, когда дисплей выключен.

• Наконец, выполните 3 движения с включенным дисплеем.

#### **2. Во время разговора**

• Выполните 3 движения во время разговора по видеодомофону с панелью вызова.

#### **ВЫЗОВ КОНСЬЕРЖА**

• Выполните 1 движение, когда дисплей выключен.

• Наконец, сделайте либо 4 движения, либо 1 движение с паузой более 1 секунды на датчике при включенном дисплее.

#### **ФУНКЦИЯ ПРОСМОТРА КАМЕР**

• Выполнить 1 движение при выключенном экране.

• Повторите операцию с включенным дисплеем.

#### **ПЕРЕКЛЮЧЕНИЕ ВИДЕО**

#### **Ожидание ответа (во время приема звонка)**

• Сделайте 1 движение на ведомом видеодомофоне, где вы хотите видеть изображение звонящего во время приема вызова.

#### **ПРОСМОТР КАМЕР ЛЮБЫХ ДОПОЛНИТЕЛЬНЫХ ПАНЕЛЕЙ ВЫЗОВА**

#### **В режиме автоматического включения**

- Выполните 1 движение, когда дисплей выключен.
- Повторите операцию с включенным дисплеем.

• Наконец, выполните 1 движение, когда на дисплее появится изображение, полученное с вызывающей станции.

*Видеодомофон издаст звуковой сигнал, подтверждающий, что функция активирована.*

### **7. ДОСТУП К МЕНЮ КОНФИГУРАЦИИ**

Чтобы получить доступ к меню конфигурации устройства, нажмите и удерживайте кнопку или не менее 5 секунд.

Доступ к меню конфигурации подтверждается звуковым сигналом устройства и визуальной

индикацией светодиода кнопки • 191<br>индикацией светодиода кнопки • Г., которая начинает мигать оранжевым цветом.

Меню конфигурации разделено на 3 страницы экрана. На первой странице экрана вы можете настроить следующие параметры:

### **ВИД СТРАНИЦЫ 1**

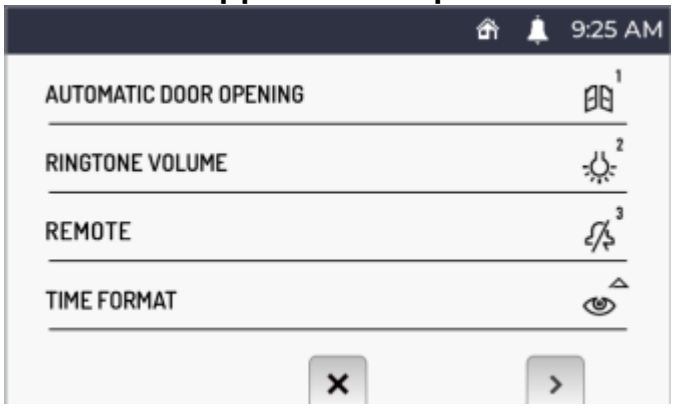

Вторая страница экрана конфигурации параметров может быть отображена нажатием кнопки  $(\mathbb{C})$ 

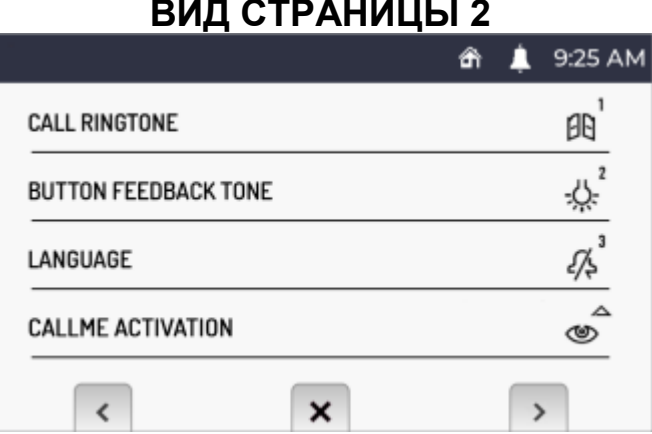

Нажмите кнопку  $\mathbb{C}$  , чтобы вернуться на предыдущую страницу экрана.

Третью страницу экрана конфигурации параметров можно отобразить, нажав кнопку  $(\mathbb{C}^{\mathbb{Z}}_{\mathbb{Z}})$  .

### **ВИД СТРАНИЦЫ 3**

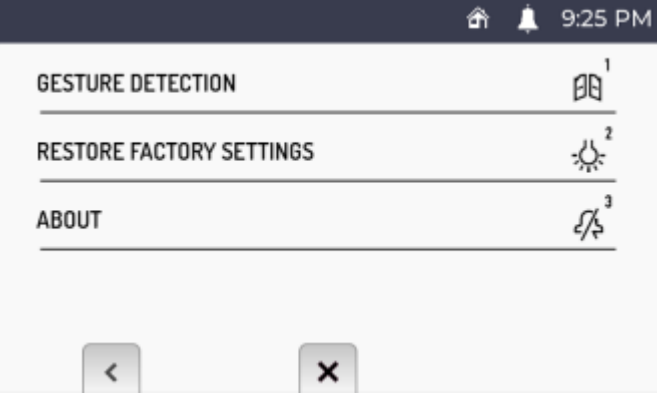

Нажмите кнопку для возврата на предыдущую страницу экрана. Чтобы настроить параметр, нажмите кнопку, связанную с параметром, который вы хотите настроить, на видеодомофоне.

**ВНИМАНИЕ!** Некоторые параметры можно настроить только через главный видеодомофон.

Чтобы выйти из меню конфигурации, нажмите кнопку . Устройство подаст звуковой сигнал,

**191**<br>светодиод кнопки <sup>оте</sup>лерестанет мигать, и на дисплее отобразится домашняя страница.

*Устройство автоматически выходит из меню конфигурации через 60 секунд бездействия.*

Приведенные ниже описания относятся к параметрам в меню конфигурации.

### **7.1. АВТОМАТИЧЕСКОЕ ОТКРЫТИЕ ДВЕРИ (ТОЛЬКО НА ГЛАВНОМ МОНИТОРЕ)**

Функция автоматического открывания двери позволяет автоматически открывать дверь при поступлении вызова без необходимости отвечать.

Чтобы активировать услугу автоматического открывания дверей, перейдите в меню конфигурации.

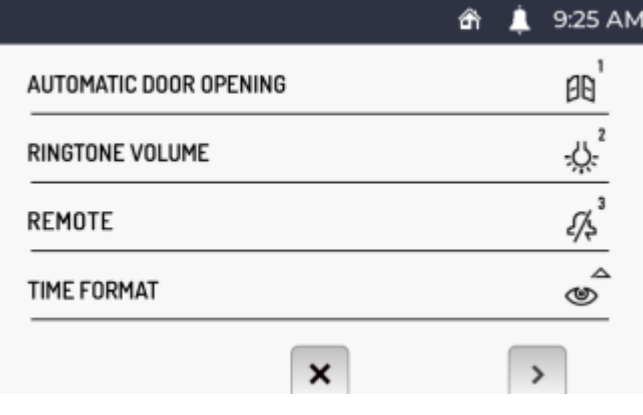

Нажмите кнопку на странице 1 экрана меню конфигурации. На дисплее отображается следующая экранная страница:

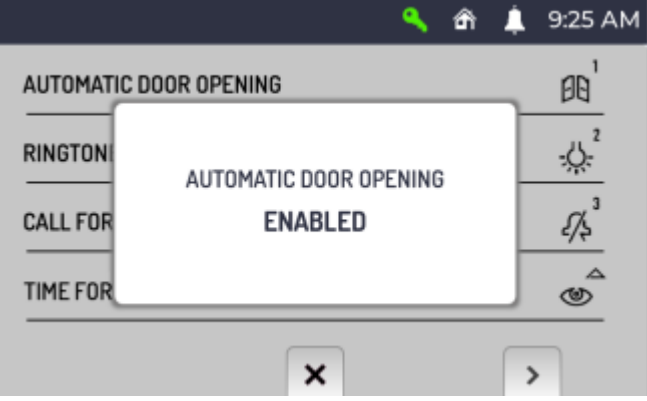

При активной функции автоматического открывания двери в верхней строке дисплея отображается

следующий значок .

*Если услуга автоматического открывания дверей включена, функция переадресации вызовов в приложение CallMe будет автоматически отключена.*

# **7.2. РЕГУЛИРОВКА ГРОМКОСТИ ВЫЗОВА**

Чтобы отрегулировать громкость вызова (от панели вызова, на этаж, от внутреннего вызова и от консьержа), войдите в меню конфигурации.

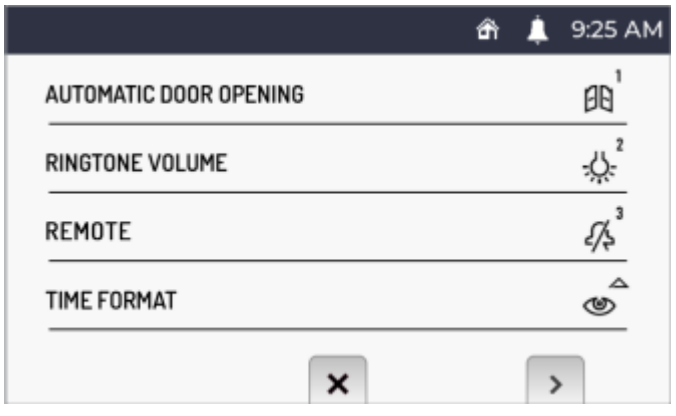

Нажмите кнопку بابجة на странице 1 экрана меню конфигурации. При каждом нажатии кнопки видеодомофона отображает и настраивает выбранную громкость вызова (громкость изменяется в соответствии с последовательностью: НИЗКИЙ, СРЕДНИЙ, ВЫСОКИЙ).

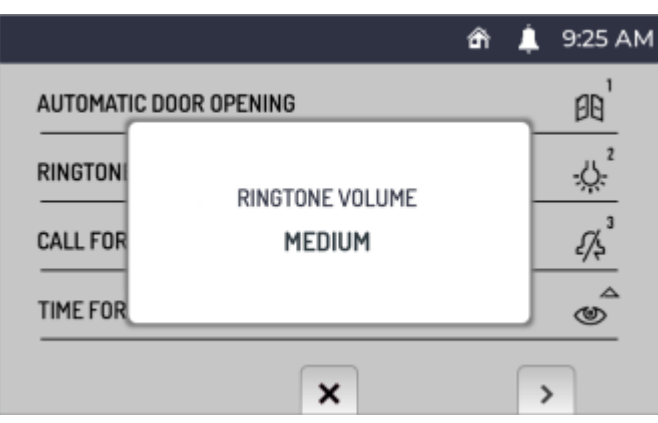

### **7.3. «ДОМАШНИЙ» ИЛИ «УДАЛЕННЫЙ» РЕЖИМ (ТОЛЬКО НА ГЛАВНОМ МОНИТОРЕ)**

Видеодомофон имеет два режима использования:

• **«Дома»**: стандартный режим использования видеодомофона (режим по умолчанию).

• **«Удаленный»:** режим использования, позволяющий переадресовать аудио-видео вызов или только аудиовызов на смартфон с операционной системой Android или IOS.

**ВНИМАНИЕ!** На видеодомофоне должна быть активирована функция переадресации вызовов (подробнее о процедуре см. в главе «Активация функции переадресации вызовов»).

*Приложение Urmet CallMe должно быть установлено на смартфоне, подключено к Интернету через мобильную передачу данных или через WiFi, чтобы принимать звонки. (дополнительную информацию о приложении CallMe см. в техническом руководстве по системе, доступном на сайте [www.urmet.com\)](http://www.urmet.com/).*

Для активации режима «Удаленный» перейдите в меню конфигурации.

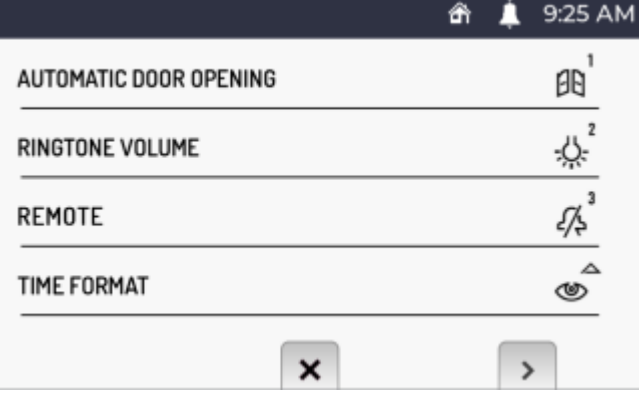

Нажмите кнопку на странице 1 экранного меню конфигурации. На дисплее отображается следующая страница:

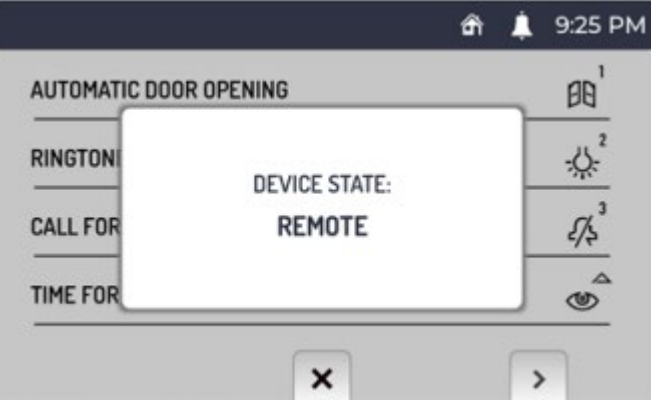

При активации режима «Удаленный» в верхней строке диспле<u>я зна</u>чок статуса «Дома» **Полет**на

видеодомофоне сменяется индикацией статуса «Удаленный» . Чтобы вернуться в режим «Дома», просто повторите процедуру.

### **7.4. ФОРМАТ ВРЕМЕНИ**

Выберите формат времени, который будет отображаться в верхней строке дисплея:

- **24 часа**
- **12 часов**

Чтобы изменить формат времени, отображаемый на видеодомофоне, перейдите в меню конфигурации.

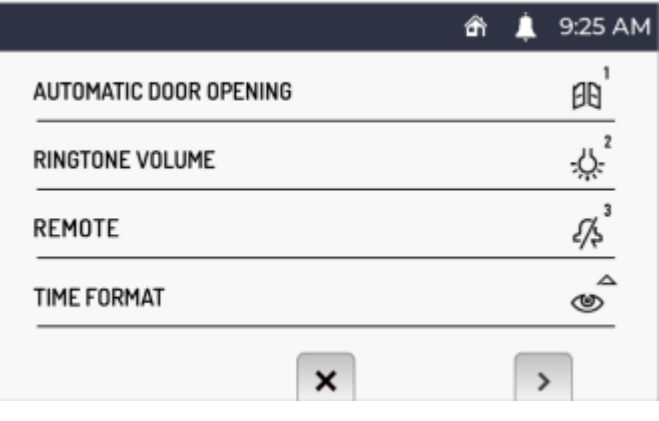

Нажмите кнопку на странице 1 экранного меню конфигурации. На дисплее отображается следующая страница:

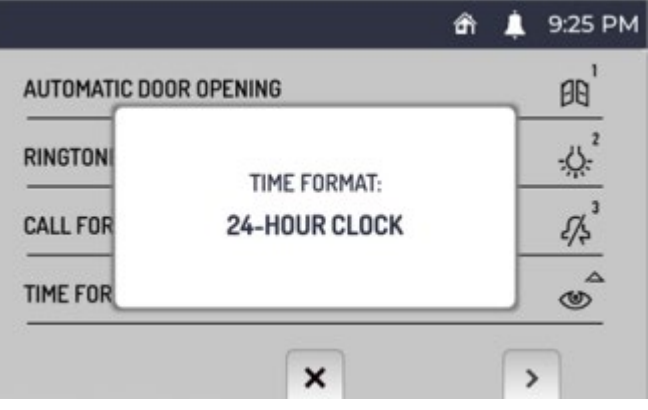

## **7.5. ВЫБОР МЕЛОДИИ ВЫЗОВА**

В абонентских терминалах системы Ipercom вы можете выбрать для каждого источника вызова одну из 5 доступных мелодий звонка. Чтобы выбрать мелодию звонка, перейдите в меню конфигурации.

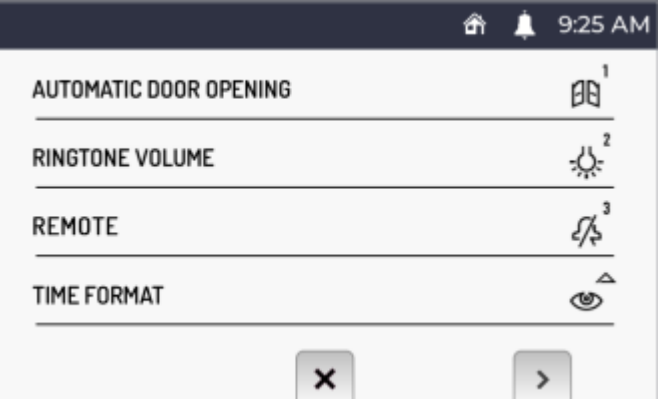

Нажмите кнопку  $(\overline{\mathbb{Q}})$ для перехода на страницу 2, меню конфигурации.

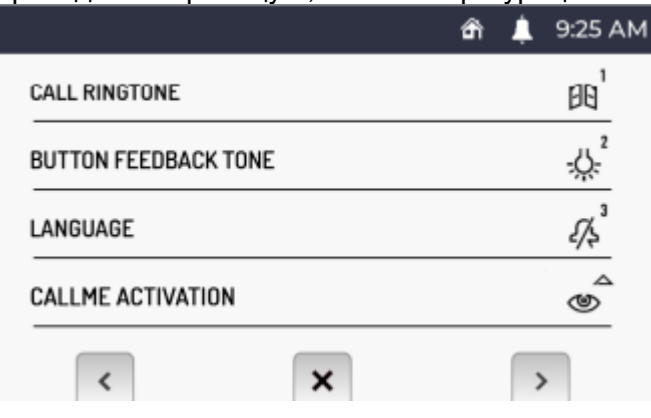

Нажмите кнопку РО на странице 2 экранного меню конфигурации. На дисплее отображается следующая страница:

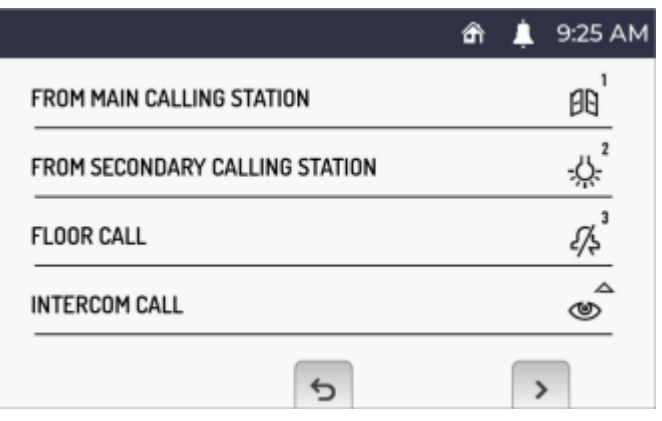

• Нажмите кнопку  $\boxplus$  для прокрутки 5 мелодий звонка, доступных для вызова с главной панели вызова.

• Нажмите кнопку بلکج для прокрутки 5 мелодий звонка, доступных для вызова с дополнительных панелей вызова.

• Нажмите кнопку  $\frac{1}{2}$  для прокрутки 5 мелодий звонка, доступных для вызова с этажа.

• Нажмите кнопку  $\bigcirc$ для прокрутки 5 мелодий звонка, доступных для внутренних вызовов. Нажмите кнопку для отображения следующей страницы экрана.

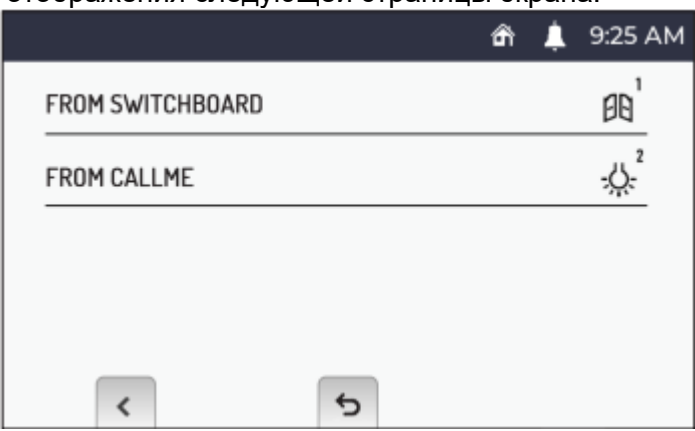

- Нажмите кнопку  $\widehat{PQ}$  для прокрутки 5 мелодий звонка, доступных для вызова с пульта консьержа.
- Нажмите кнопку بلاج для прокрутки 5 мелодий, доступных для звонка из приложения CallMe.
- Нажмите кнопку  $\mathbb{C}$  для отображения предыдущей страницы экрана.

После выбора различных мелодий нажмите кнопку для возврата в меню конфигурации.

### **7.6. ОТКЛЮЧЕНИЕ / ВКЛЮЧЕНИЕ ЗВУКА КНОПОК**

Чтобы включить или отключить звук клавиш, войдите в меню конфигурации.

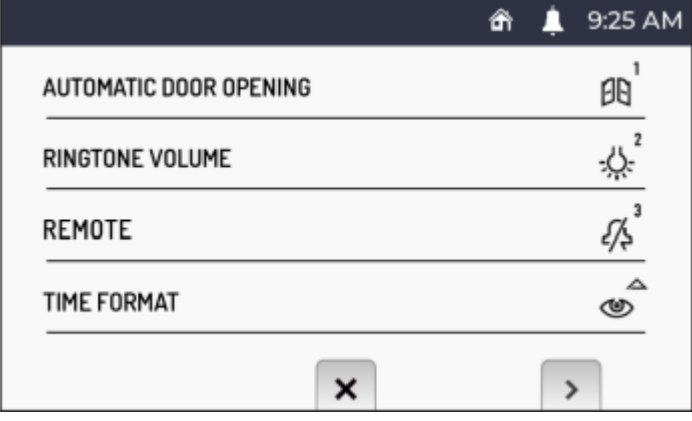

Нажмите кнопку для перехода на страницу 2 меню конфигурации.

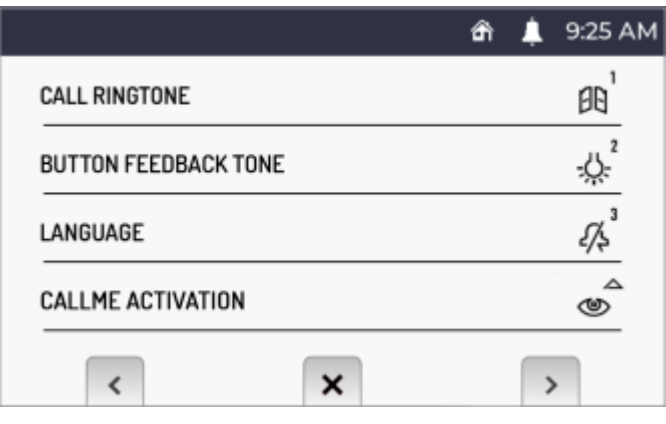

Нажмите кнопку на странице 2 экрана меню конфигурации, чтобы отключить или включить звук нажатия кнопок.

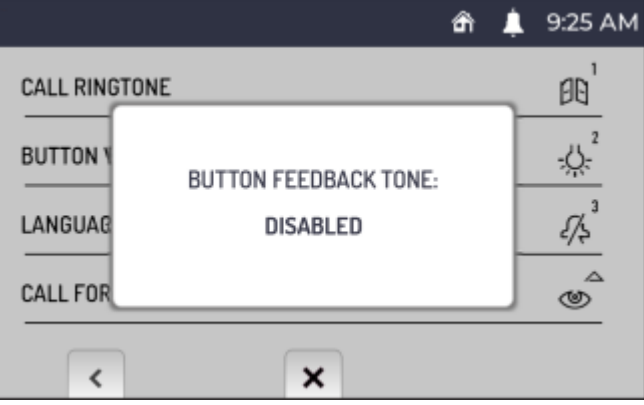

Чтобы снова включить звуковой сигнал нажатия кнопок, просто повторите процедуру.

### **7.7. ВЫБОР ЯЗЫКА**

Чтобы изменить язык видеодомофона, перейдите в меню конфигурации.

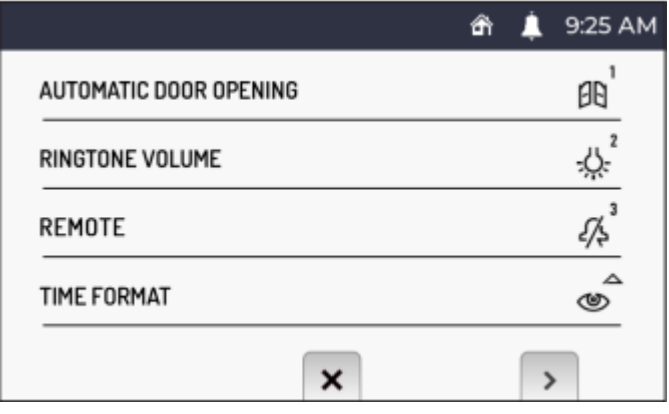

Нажмите кнопку для перехода на страницу 2 меню конфигурации.

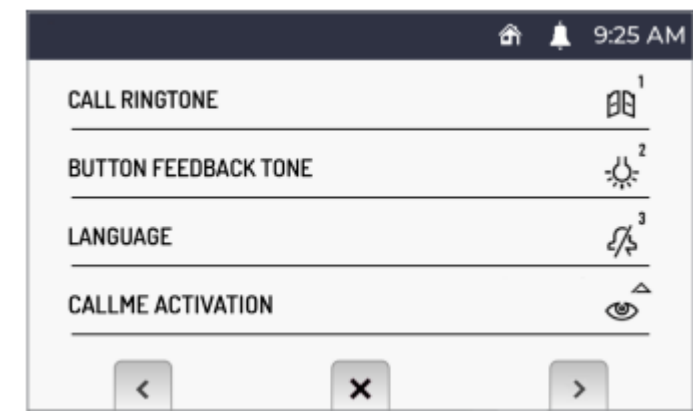

Нажмите кнопку на странице 2 экрана меню конфигурации. Отобразится следующая страница:

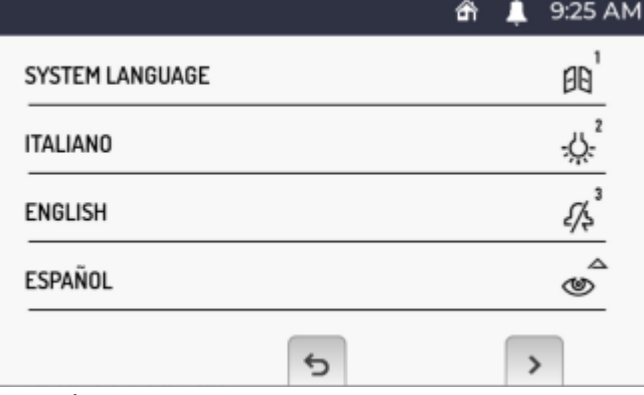

Чтобы выбрать язык видеодомофона, нажмите соответствующую кнопку, связанную с языком.

*Пункт «Язык системы» позволяет автоматически настроить язык, установленный при настройке системы Ipercom.*

Нажимайте кнопку и для прокрутки списка доступных языков.

### **7.8. АКТИВАЦИЯ ФУНКЦИИ ПЕРЕАДРЕСАЦИЯ (ТОЛЬКО НА ГЛАВНОМ МОНИТОРЕ)**

**ВНИМАНИЕ!** Для включения функции в системе Ipercom должен быть подключен роутер, обеспечивающий доступ в Интернет.

В зависимости от конфигурации системы Ipercom (параметр «Поддержка CallMe Manager» включен или выключен) необходимо следовать правильной процедуре настройки и активации функции переадресации:

#### **Поддержка CallMe Manager включена в системе Ipercom**

- 1. Загрузите приложение Urmet CallMe из Apple Store (IOS) или Play Store (Android).3
- 2. Создайте учетную запись в облаке Urmet через приложение CallMe.
- 3. Активируйте учетную запись, используя PDF-документ, отправленный администратором, и приложение CallMe.

*Порядок создания учетной записи через приложение CallMe, см. в приложении «Настройка приложения CallMe» в техническом руководстве по системе Ipercom, доступном на веб-сайте [www.urmet.com.](http://www.urmet.com/)* 

4. Войдите в меню конфигурации видеодомофона.

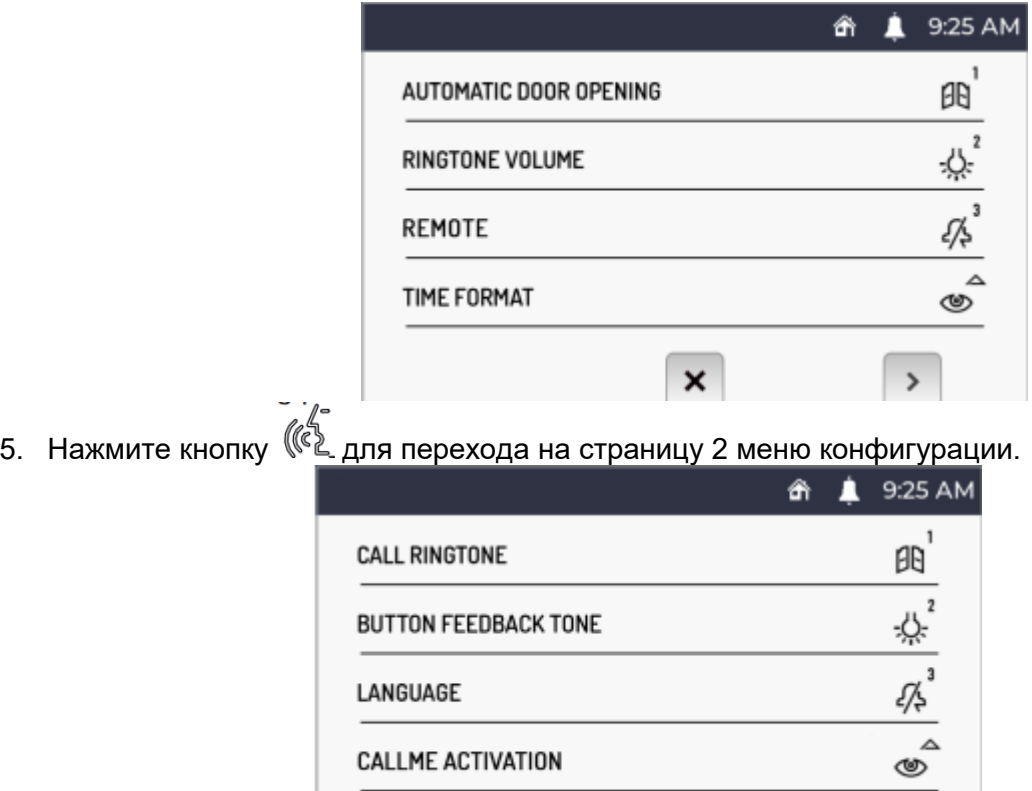

 $\overline{\phantom{a}}$ 

6. Нажмите кнопку на странице 2 меню конфигурации. На дисплее отображается следующая страница:

 $\mathbf{x}$ 

 $\overline{\phantom{0}}$ 

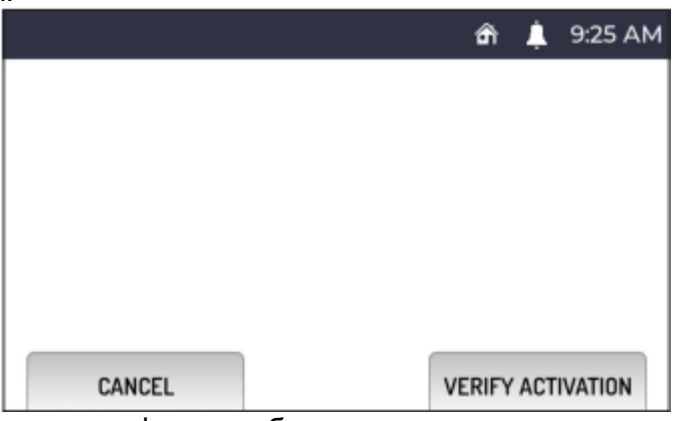

7. Нажмите кнопку на видеодомофоне, чтобы проверить и активировать функцию переадресации вызовов.

 $\mathcal{F}$  Нажмите кнопку  $\mathbb{C}$ <sup>w</sup>, чтобы отменить активацию функции и вернуться в меню *конфигурации.*

8. В случае успеха отобразится страница, подтверждающая активацию функции.

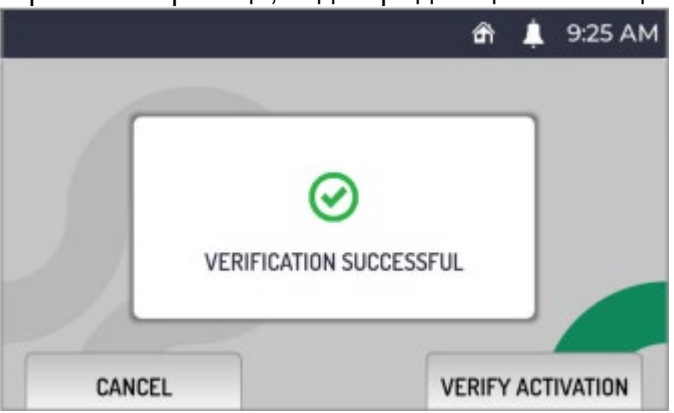

Если операция не удалась, отобразится экранная страница, указывающая на то, что активация функции не удалась.

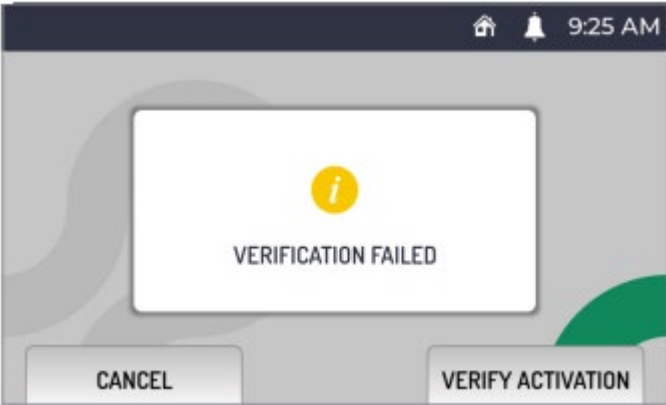

В этом случае выполните процедуру еще раз, убедившись в правильности выполнения описанных действий.

#### **Поддержка CallMe Manager отключена в системе Ipercom**

- 1. Загрузите приложение Urmet CallMe из Apple Store (IOS) или Play Store (Android).
- 2. Создайте учетную запись в облаке Urmet через приложение CallMe.

*Порядок создания учетной записи через приложение CallMe, см. в приложении «Настройка приложения CallMe» в техническом руководстве по системе Ipercom, доступном на веб-сайте [www.urmet.com.](http://www.urmet.com/)* 

3. Войдите в меню конфигурации видеодомофона.

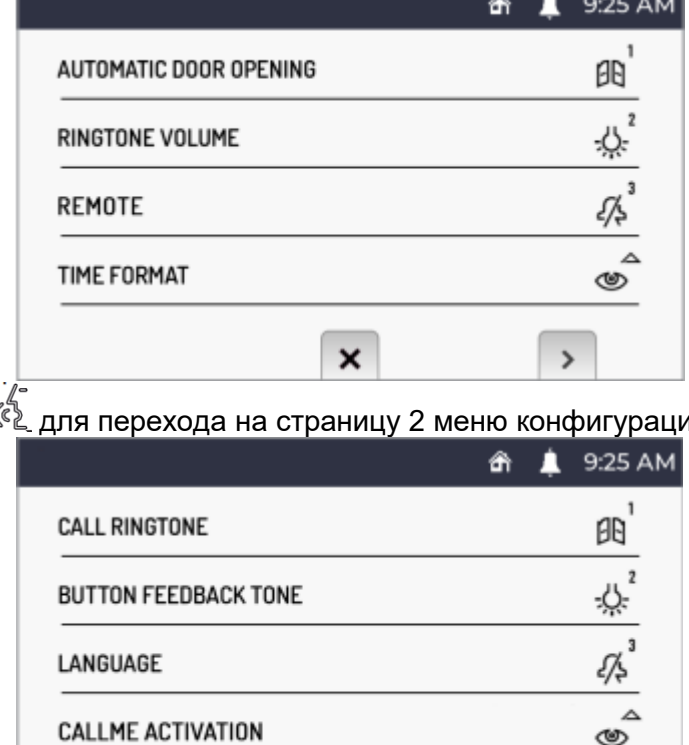

4. Нажмите кнопку  $(\mathbb{C})$  для перехода на страницу 2 меню конфигурации.

 $\checkmark$ 

5. Нажмите кнопку на странице 2 экрана меню конфигурации. На дисплее отображается следующая страница:

 $\mathsf{x}$ 

 $\rightarrow$ 

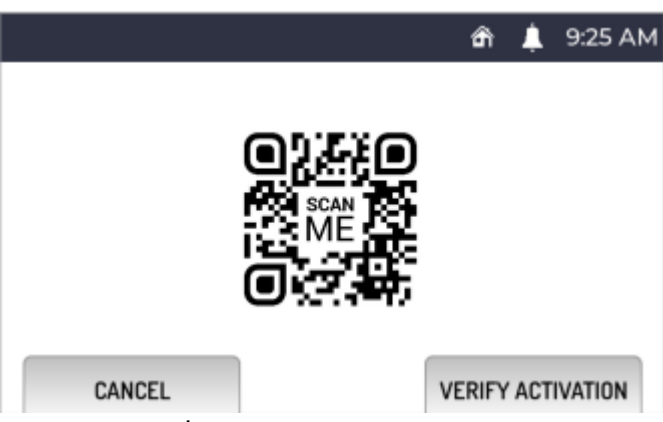

- 6. Запустите приложение на смартфоне, на котором установлено приложение CallMe.
- 7. Нажмите кнопку: «**Настройки**» → «**Диспетчер услуг**» → «**Мои устройства**» → «**Добавить**».
- 8. Запустится приложение QR Code Reader на вашем смартфоне. Отсканируйте QR-код, отображаемый на дисплее видеодомофона, с помощью смартфона.
- 9. Нажмите кнопку  $(\mathbb{R})$  на видеодомофоне, чтобы проверить и активировать функцию переадресации вызова.

**И Нажмите кнопку © ѿ**, чтобы отменить активацию функции и вернуться в меню *конфигурации.*

10. В случае успеха отобразится страница, подтверждающая активацию функции.

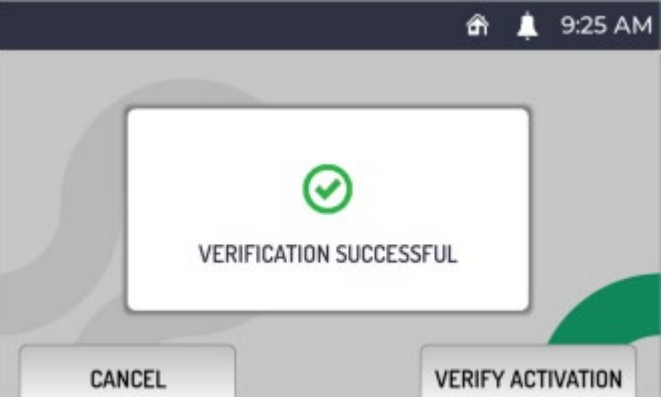

Если операция не удалась, отобразится страница, указывающая на то, что активация функции не удалась.

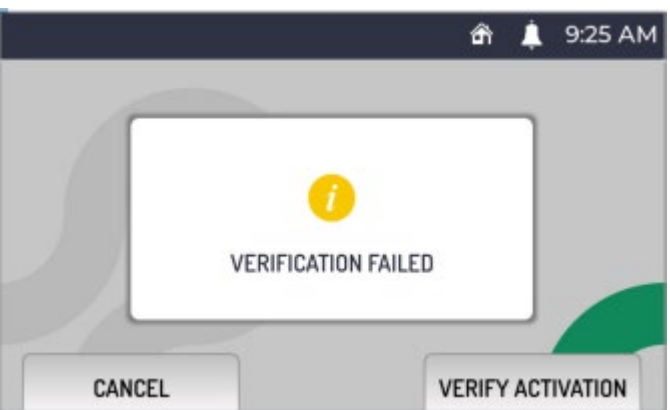

В этом случае выполните процедуру еще раз, убедившись в правильности выполнения описанных действий.

### **7.9. ВКЛЮЧЕНИЕ/ОТКЛЮЧЕНИЕ ИК-ДАТЧИКА ДЛЯ ЖЕСТОВ**

Чтобы включить ИК-датчик, который позволяет использовать жесты на видеодомофоне, войдите в меню конфигурации.

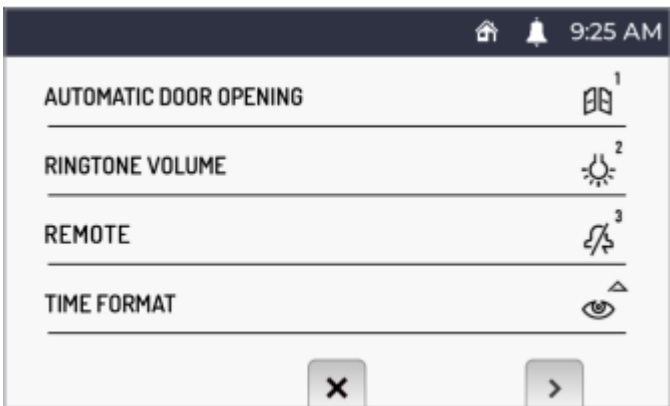

Нажмите кнопку для перехода на страницу 2 меню конфигурации.

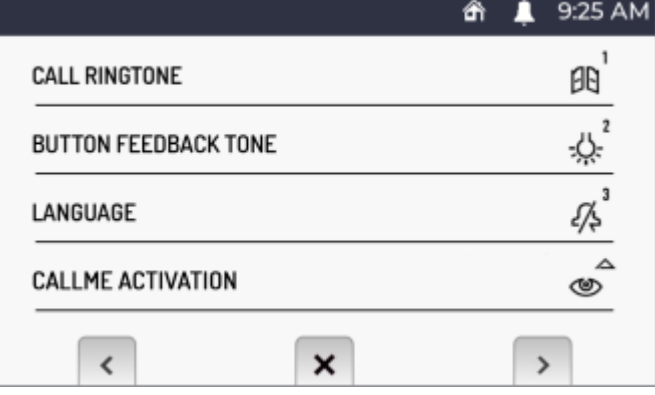

Нажмите кнопку еще раз, чтобы перейти к странице 3 меню конфигурации.

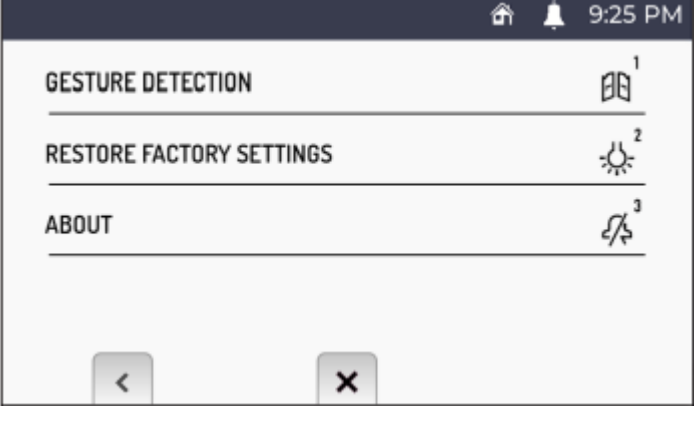

Нажмите кнопку на странице 3 меню конфигурации. На дисплее отображается следующая экранная страница:

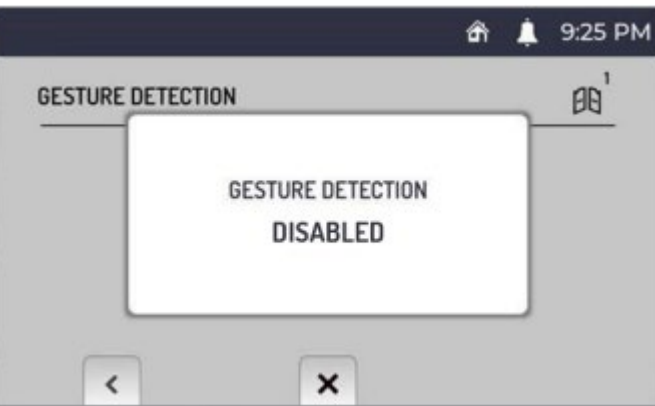

Чтобы снова отключить ИК-датчик, просто повторите процедуру.

# **7.10. СБРОС НА ЗАВОДСКИЕ НАСТРОЙКИ**

Чтобы восстановить параметры устройства по умолчанию, перейдите в меню конфигурации.

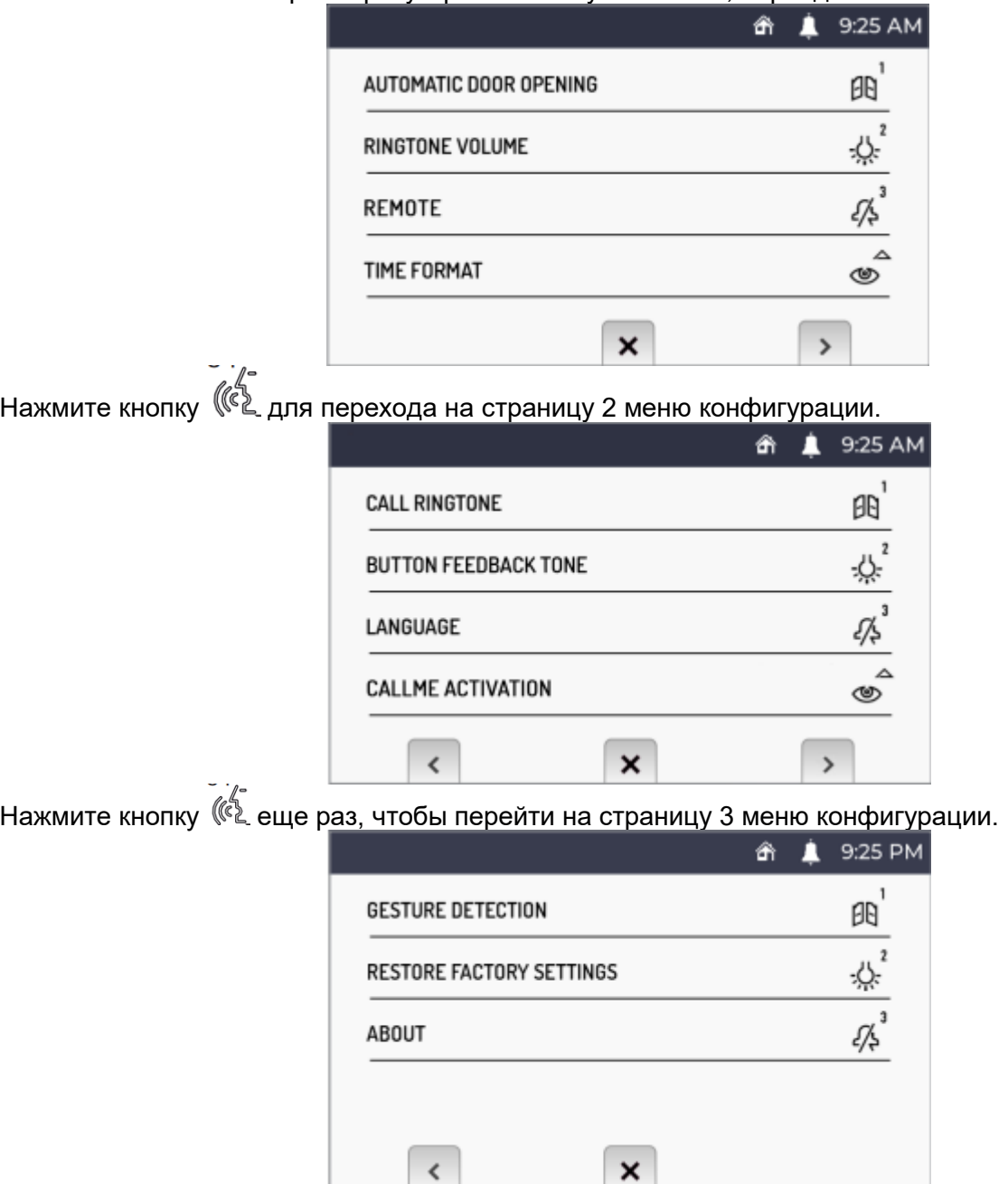

Нажмите кнопку на странице 3 меню конфигурации. На дисплее отображается следующая страница:

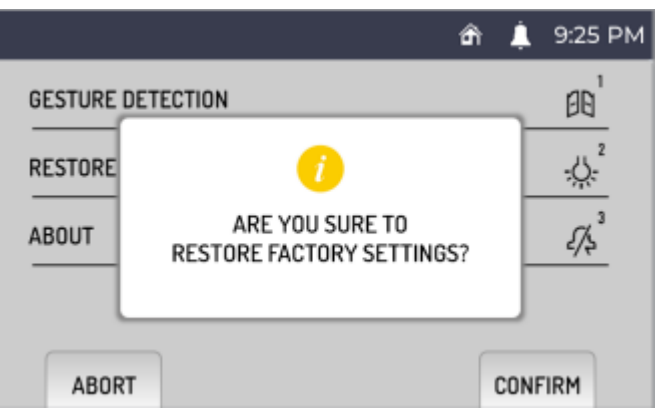

Нажмите кнопку  $(\mathbb{C}^{\mathbb{Z}}_{\mathbb{Z}})$ для подтверждения сброса устройства к заводским настройкам.

Нажмите кнопку для отмены операции и возврата в меню конфигурации. **ВНИМАНИЕ!** Сброс устройства к заводским настройкам не приводит к повторной активации функции переадресации вызовов.

# **7.11. ИНФОРМАЦИЯ ОБ УСТРОЙСТВЕ**

Чтобы просмотреть IP-адрес, MAC-адрес и версию прошивки устройства, перейдите в меню конфигурации.

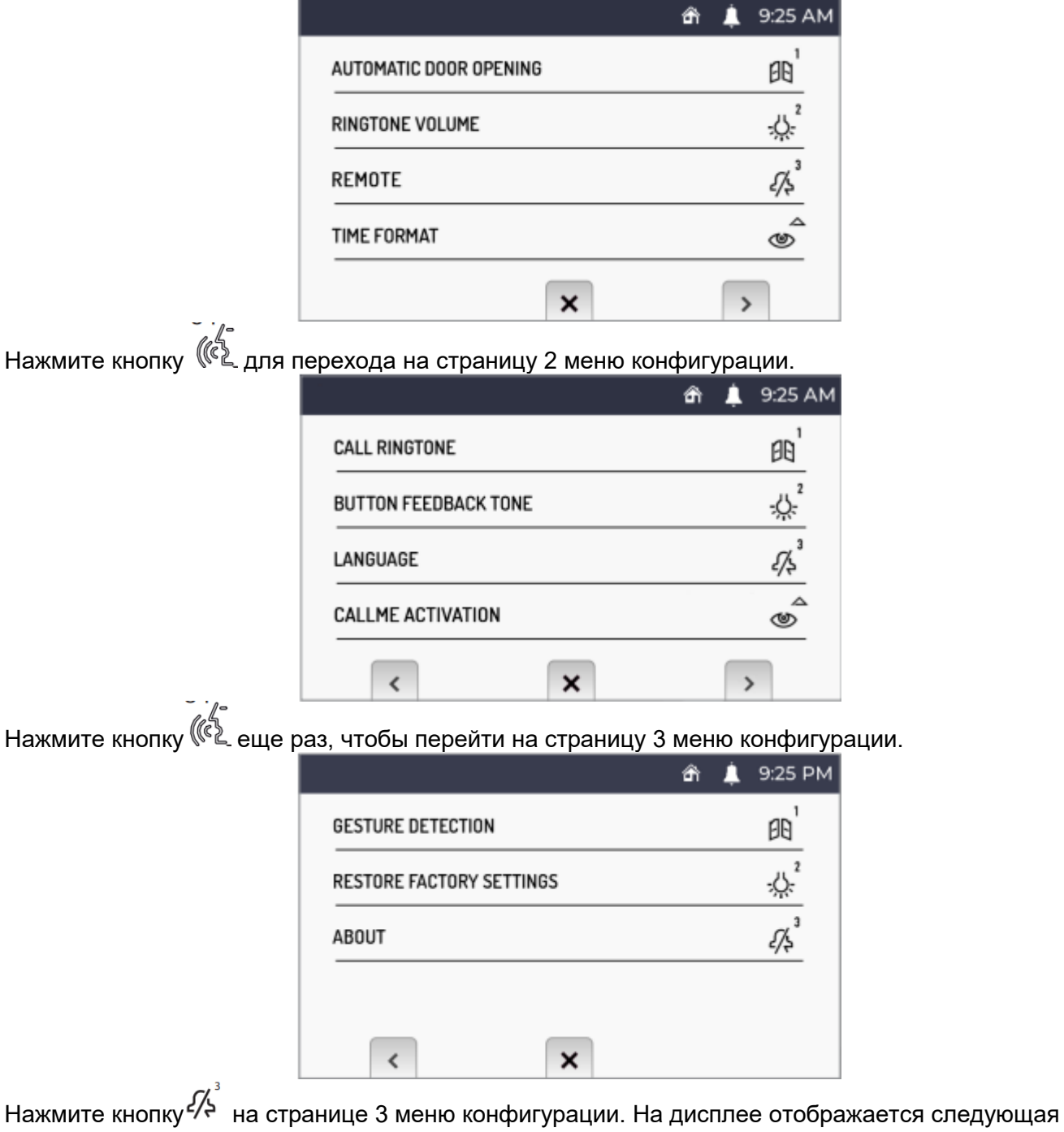

страница:

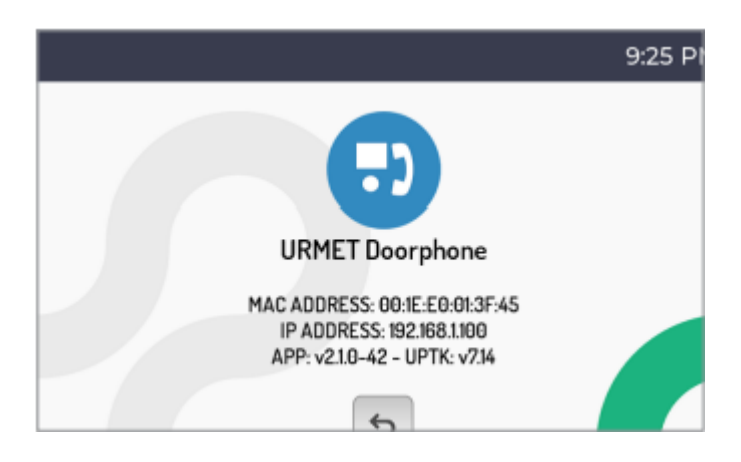

# **8. ЗНАЧЕНИЯ ПО УМОЛЧАНИЮ**

Видеодомофон арт. 1761/6 имеет следующие настройки по умолчанию:

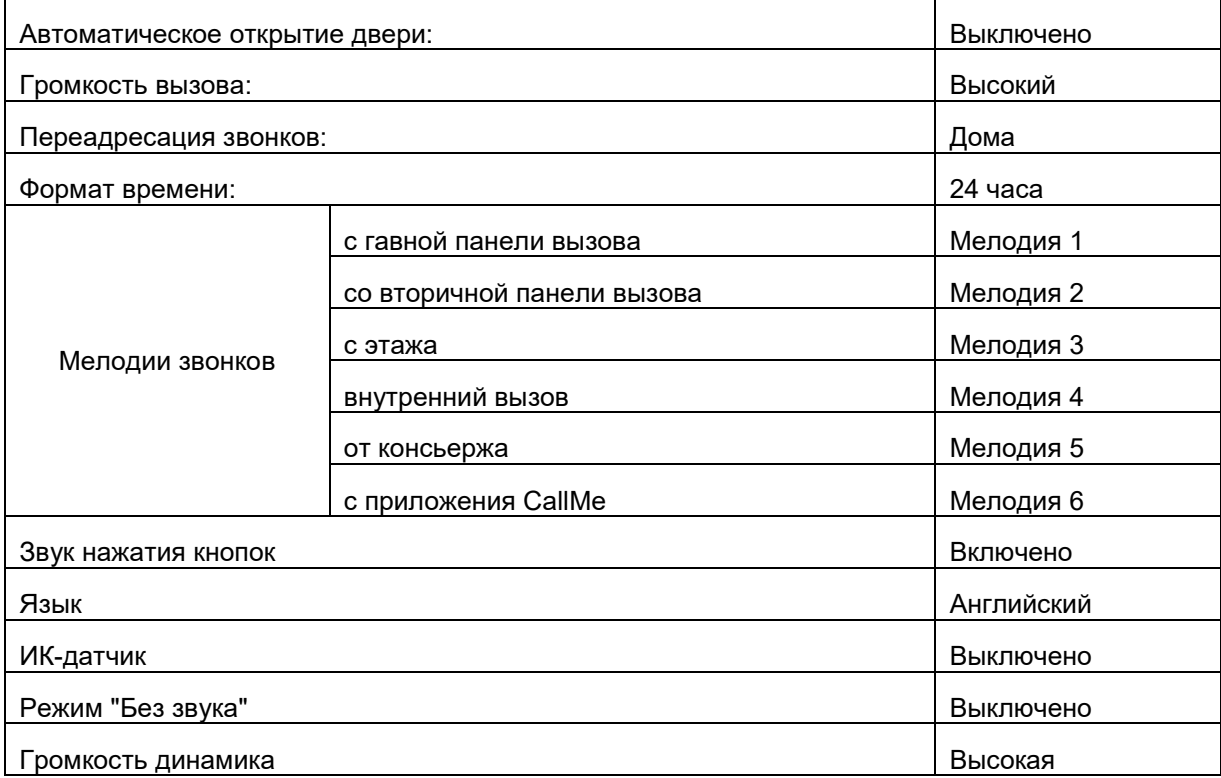

#### **АО УРМЕТ ИНТЕРКОМ** Представитель URMET S . p . A . в России

**Поддержка ONLINE : (812) 441 -32 -83 | (499) 922 -88 -21 urmet .ru**

# **urmet**

**САНКТ -ПЕТЕРБУРГ,** 191123, ул. Фурштатская, 33, офис 9Н тел.: +7 (812) 441 -30 -41 e -mail: spb@urmet.ru

#### **МОСКВА,**

127055, ул. Лесная, 43 тел.: +7 (499) 973 -12 -00 e -mail: msk @urmet .ru